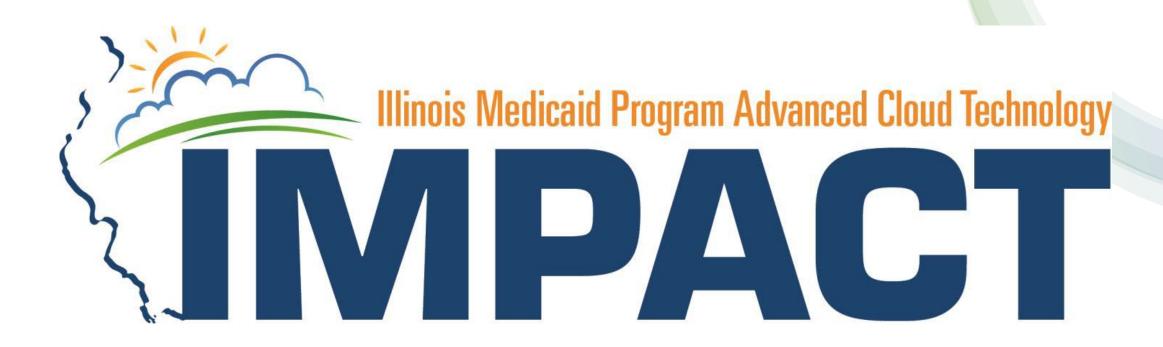

# Illinois Provider Enrollment

Facilities, Agencies, and Organizations

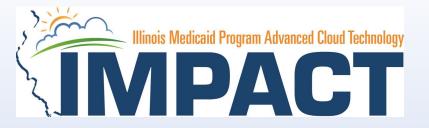

# Agenda

#### Introduction to IMPACT

- Application Process
- Resuming an Application
- Starting a New Application
- The Business Process Wizard (BPW)
- Completing the Application using BPW
- Reviewing Submitted Application
- Resources
- Questions & Answers

# Application Process

Step 1: Provider Basic Information

Step 2: Add Locations

Step 3: Add Specialties

Step 4: Associate Billing Provider/Other

Step 5: Add Licenses/Certifications/Other

Step 6: Add Additional Information

Step 7: Add Mode of Claim Submission

Step 8: Associate Billing Agent

Step 9: Add Ownership Details

Step 10: Add Taxonomy Details

Step 11: Associate MCO Plan

Step 12: 835/ERA Enrollment Form

Step 13: Complete Enrollment Checklist

Step 14: Submit Application for Approval

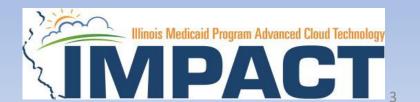

#### **OKTA LOGIN**

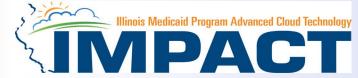

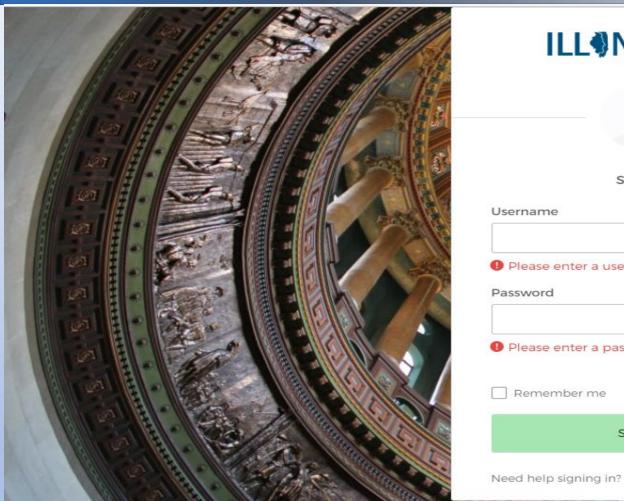

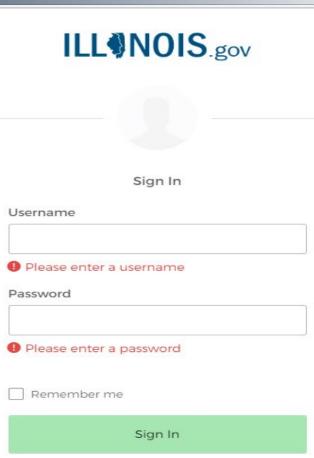

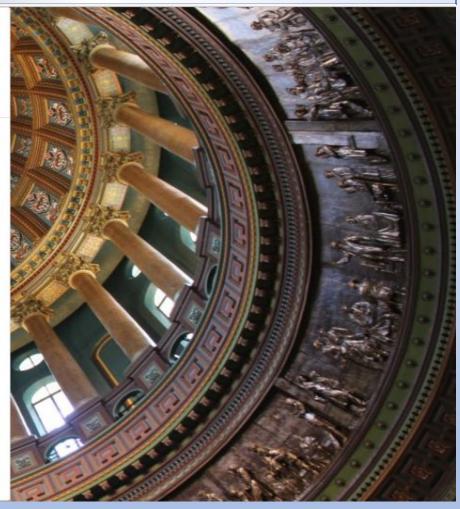

Input Username and Password created during the creation of the account.

12/19/2023 4

#### IMPACT CHICKLET

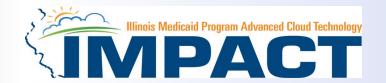

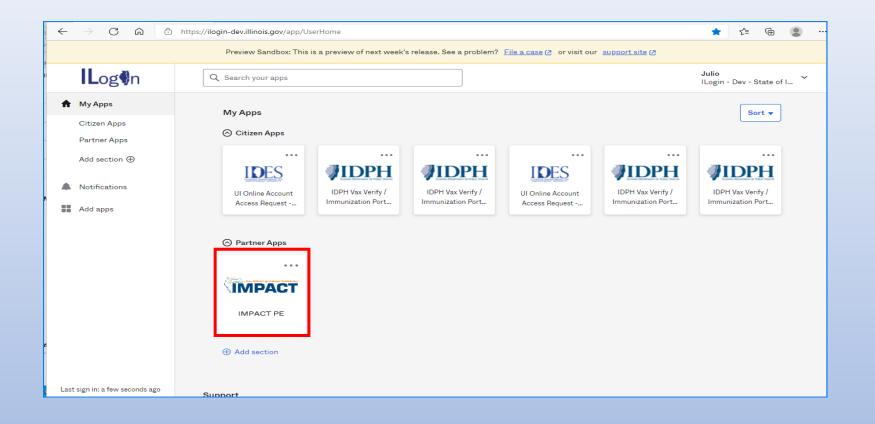

Click on the IMPACT PE Chicklet to access IMPACT

12/19/2023 5

#### **IMPACT DASHBOARD**

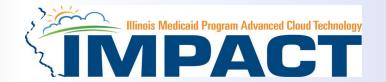

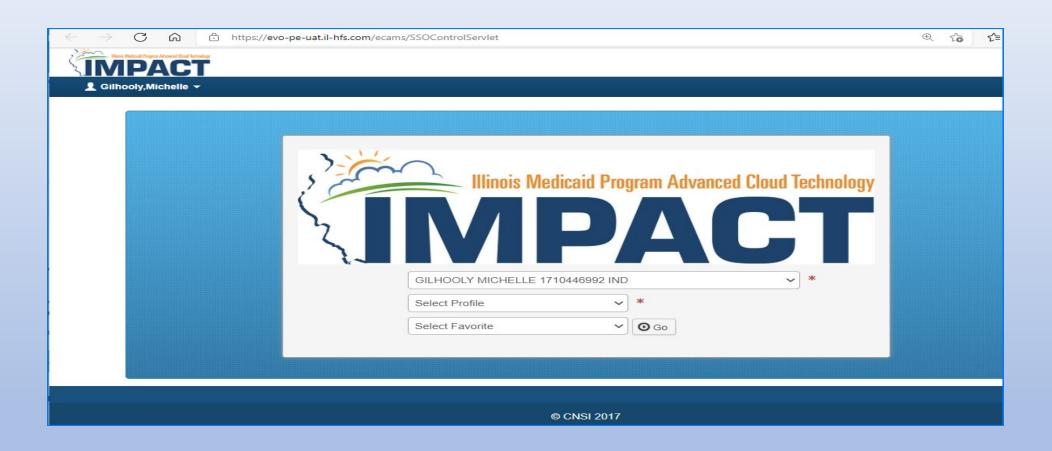

Select the Domain and Profile from the drop-down menus

#### **Application Process**

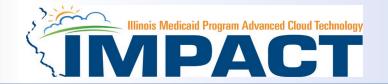

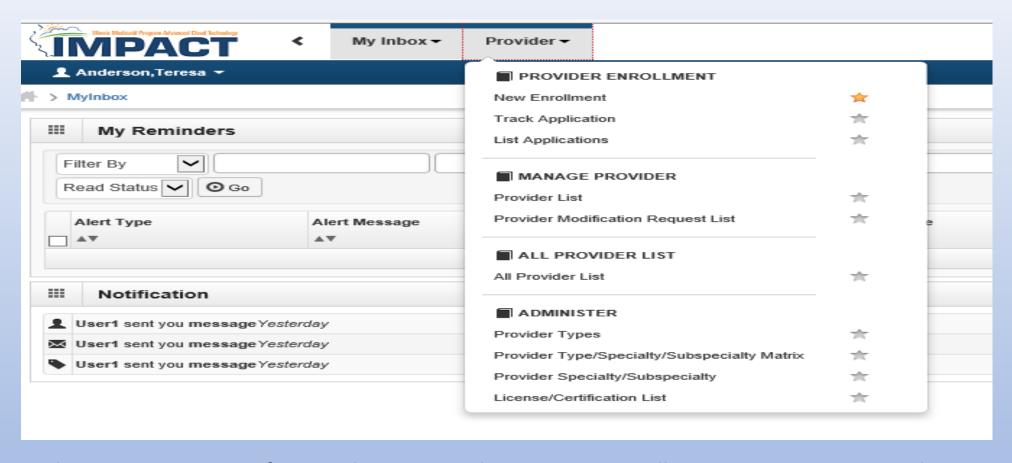

- There are two options for completing an application: New Enrollment or Resuming an application.
- If starting a new application, go to slide 9 for step-by-step instructions.
- If resuming an application previously started go to slide 8 for step-by-step instructions.

## Resuming an Application

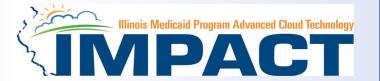

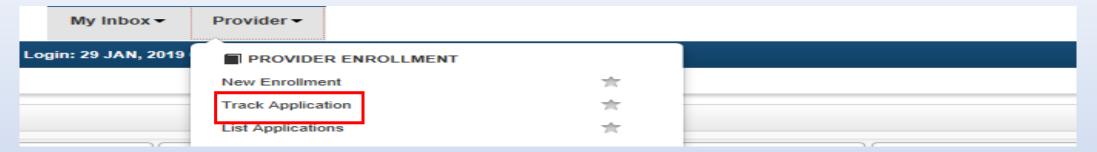

• To resume an application, click on *Track Application*.

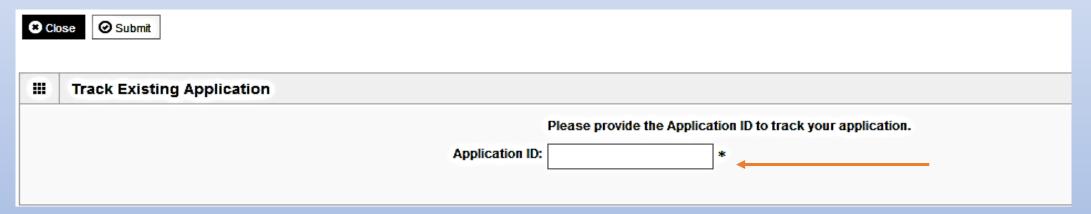

- Enter the Application ID for the application you want to access.
- After entering the ID number, click Submit.
- This process will then go directly to the Business Process Wizard (BPW).

# Starting a New Application

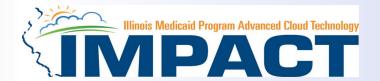

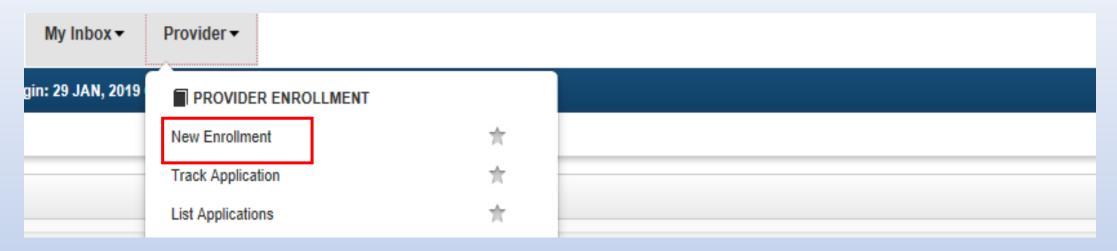

If completing a new application, click on New Enrollment

# Starting a New Application

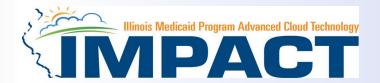

|     | Enrollment Type                                                                                                    |
|-----|----------------------------------------------------------------------------------------------------|
|     | Select the Applicable Enrollment Type                                                                                           |
| 0   | Regular Individual/Sole Proprietor or Rendering/Servicing Provider 🤨                                                            |
| 0   | Group Practice (Corporation, Partnership, LLC, etc.) <b>3</b>                                                                   |
| 0   | Billing Agent 3                                                                                                    |
| 0   | Facility/Agency/Organization (FAO-Hospital, Nursing Facility, Various Entities) 🤨                                               |
| 0   | Contractor/MCO                                                                                                    |
| 0   | Atypical (non-medical) provider (Choose this option if you do not have a NPI)                                                   |
|     | ◯ Individual (Driver, Home Help/Personal Care, Carpenter, etc.)                                                                 |
|     | ○ Agency (Child Care Institution, Home Help/Personal Care Agency, Transportation Company, Local Education Agency etc.) <b>9</b> |
|     |                                                                                                    |
| ) S | Submit                                                                                                    |
|     |                                                                                                    |

• Use the radio buttons to select your enrollment type, then click on *Submit* in the lower left corner.

# Start New Application

#### (Step 1: Basic Provider Information)

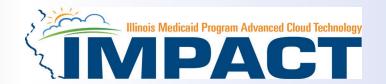

#### Please complete all fields. At a minimum, all fields with an \* are required.

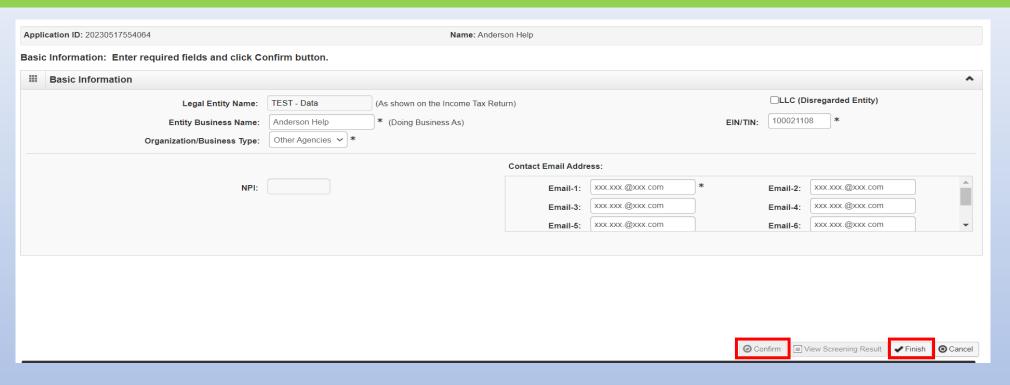

- After all the information has been entered click Confirm.
- Click Finish in the bottom right corner to complete this step.
- Providers can only complete this step if the EIN/TIN has been certified by the Illinois Comptroller.
- In order to certify EIN/TIN completed and submitted a W9 to IMPACT.HELP
  - Place W9 in the subject line of the email.

# Start New Application

#### (Step 1: Basic Provider Information)

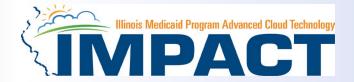

**Application ID:** 20230718247195

Name: Anderson Help

#### **■ Basic Information**

You have successfully completed the basic information on the Enrollment Application.

Your Application ID is: 20230718247195

Please make note of this Application ID. This is the number you will be required

to use to track the status of your enrollment application. Without this number,

you will not be able to access your application and your information will be deleted.

Please make sure to complete your application and submit it for State Review within 30

calendar days OR your application will be deleted.

- Application ID: systematically generated.
- Name: should reflect name from Basic Information.
- The system will generate an application ID after the successful completion of the Basic Information screen; the application number is a 14-digit number that has the following components:
  - The system date in yyyymmdd format
  - A 6-digit system generated random number
  - Example: 20230718247195
- Application IDs are valid for 30 calendar days; applications
  must be completed and submitted to the state for review
  during this 30-day period or the application will be DELETED.
- The application ID will be used to access the application before submission to the state for review and will be used to track the status of your submitted application until it is marked approved.
- After documenting the ID number, click OK.

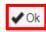

## Using the Business Process Wizard (BPW)

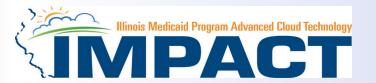

#### The BPW serves as the "Control Center" of the application.

| Application ID: 20230517245044                                                                  | Name: Anderson Group | Name: Anderson Group |            |            |             |  |  |
|-------------------------------------------------------------------------------------------------|----------------------|----------------------|------------|------------|-------------|--|--|
| <b>©</b> Close                                                                                  |                      |                      |            |            |             |  |  |
| <b>■ Enroll Provider - FAO</b>                                                                  |                      |                      |            |            |             |  |  |
| Business Process Wizard - Provider Enrollment (FAS). Slick on the Step # under the Step Column. |                      |                      |            |            |             |  |  |
| Step                                                                                            | Required             | Start Date           | End Date   | Status     | Step Remark |  |  |
| Step 1: Provider Basic Information                                                              | Required             | 05/17/2023           | 05/17/2023 | Complete   |             |  |  |
| Step 2: Add Locations                                                                           | Required             |                      |            | Incomplete |             |  |  |
| Step 3: Add Specialties                                                                         | Required             |                      |            | Incomplete |             |  |  |
| Step 4: Associate Billing Provider/Other Associations                                           | Optional             |                      |            | Incomplete |             |  |  |
| Step 5: Add License/Certification/Other                                                         | Optional             |                      |            | Incomplete |             |  |  |
| Step 6: Bed Information                                                                         | Optional             |                      |            | Complete   |             |  |  |
| Step 7: Add Mode of Claim Submission/EDI Exchange                                               | Required             |                      |            | Incomplete |             |  |  |
| Step 8: Associate Billing Agent                                                                 | Optional             |                      |            | Incomplete |             |  |  |
| Step 9: Add Provider Controlling Interest/Ownership Details                                     | Required             |                      |            | Incomplete |             |  |  |
| Step 10: 835/ERA Enrollment Form                                                                | Optional             |                      |            | Incomplete |             |  |  |
| Step 11: Fee Payment                                                                            | Optional             |                      |            | Incomplete |             |  |  |
| Step 12: Upload Documents                                                                       | Optional             |                      |            | Incomplete |             |  |  |
| Step 13: Complete Enrollment Checklist                                                          | Required             |                      |            | Incomplete |             |  |  |
| Step 14: Submit Enrollment Application for Approval                                             | Required             |                      |            | Incomplete |             |  |  |
|                                                                                                 | ·                    | -                    |            |            |             |  |  |

- Required: Steps listed as Optional may change to Required based upon previous steps.
- **Dates**: Entered by the system; **Start Date** is the date each step is opened; the **End Date** is the date each step is completed.
- **Status**: When a step is completed the **Status** will be updated to **Complete**; answering some checklist questions may change a prior step's status back to **Incomplete**.
- Remarks: Remarks are systematically generated throughout the enrollment process.

# **Completing the Application Using BPW**

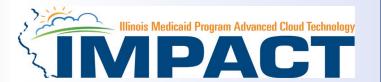

Step 1: *Provider Basic Information.* The system will place the current date in the *End Date* field and will place *Complete* in the corresponding *Status* field.

Steps 1, 2 and 3 must be completed in sequential order before attempting any of the later steps.

Click on Step 2: Add Locations to continue completing your application.

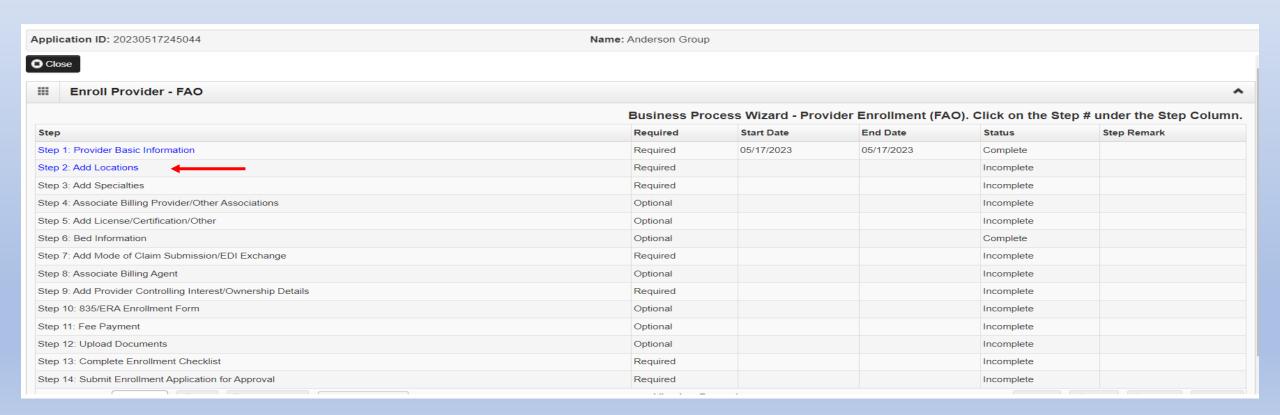

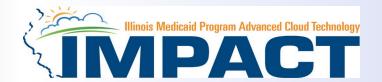

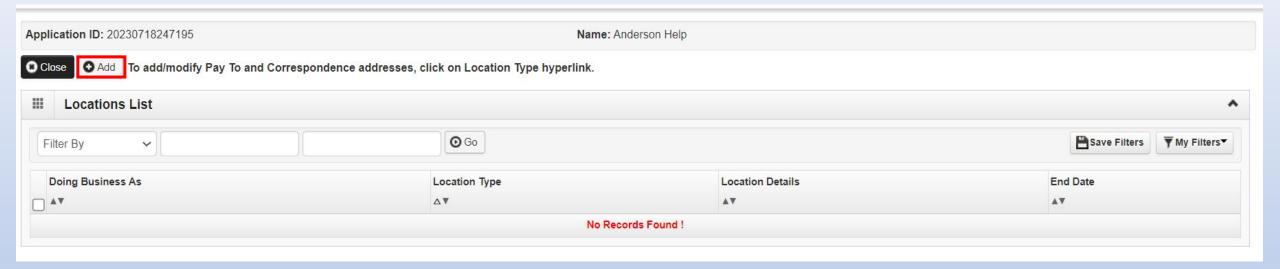

Click on Add tab to add Primary Practice address.

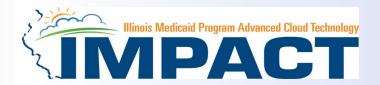

#### Please complete all fields. At a minimum, all fields with an \* are required.

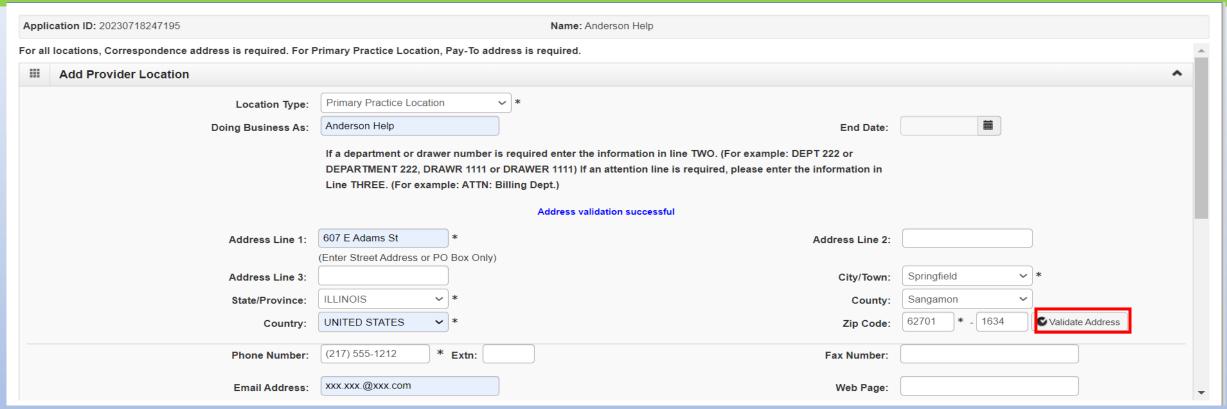

• Enter the street address and zip code, then click Validate Address.

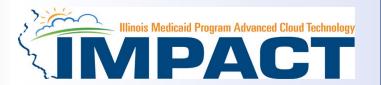

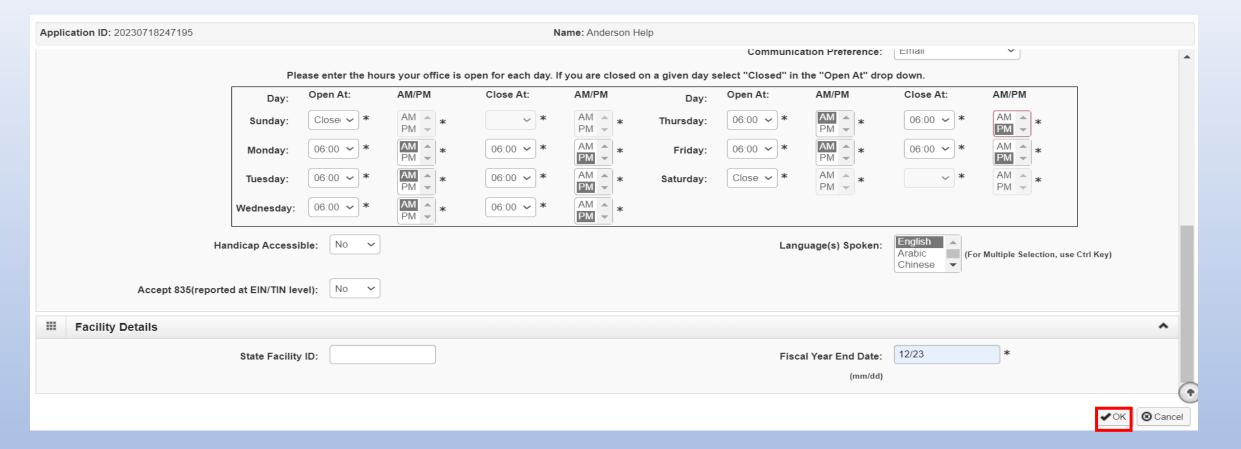

- Input the office hours and Fiscal Year End Date.
- When all information has been entered, click OK at the lower right corner

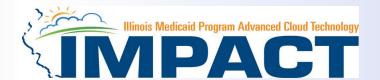

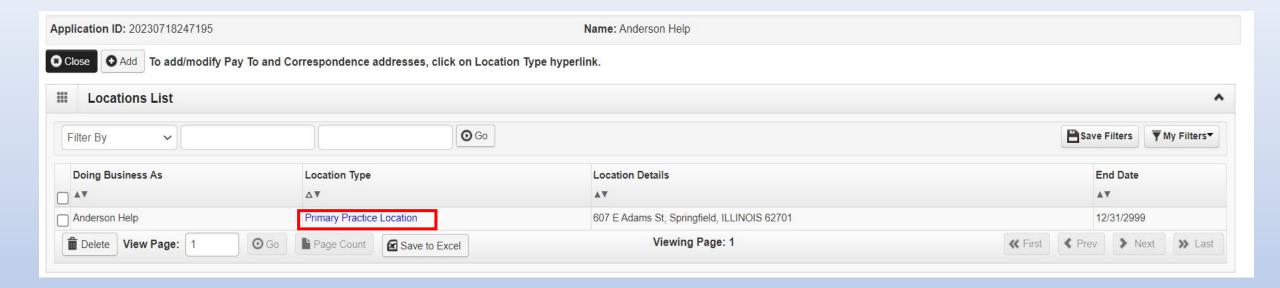

- Clicked on Primary Practice Location to add required addresses.
- The Primary Practice Location address requires a Correspondence and a Pay To address.

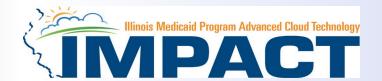

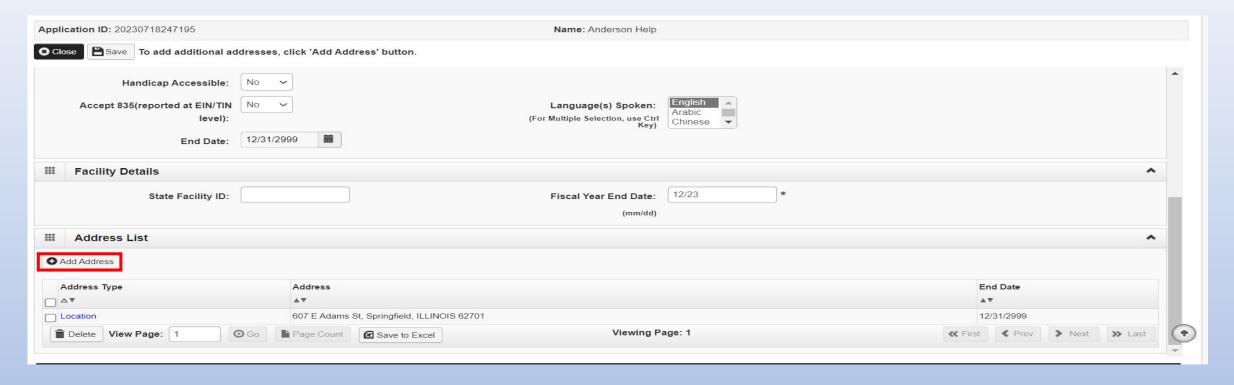

Click on Add Address to input the additional addresses for the Primary Practice Location.

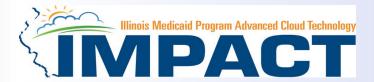

| Application ID: 20230718247195 Name: Anderson Help |                                                                                                    |                                    |                                    |                 |         |                           |        |  |
|----------------------------------------------------|----------------------------------------------------------------------------------------------------|------------------------------------|------------------------------------|-----------------|---------|---------------------------|--------|--|
| ***                                                | Add Provider Location Address                                                                                                |                                    | -SELECT ✓                          |                 |         |                           | ^      |  |
|                                                    | Type of Address:                                                                                                    | SELECT 🗸                           | SELECT<br>Correspondence<br>Pay To | End Date:       |         |                           |        |  |
|                                                    | Location Address:                                                                                                    | ○Copy This Location Address        | Remittance Advice                  | u .             |         |                           |        |  |
|                                                    | If a department or drawer number is required enter the information in line TWO.(For example: DEPT 222 or DEPARTMENT 222,     |                                    |                                    |                 |         |                           |        |  |
|                                                    | DRAWR 1111 or DRAWER 1111) If an attention line is required, please enter the information in Line THREE. (For example: ATTN: |                                    |                                    |                 |         |                           |        |  |
|                                                    | Billing Dept.)                                                                                                    |                                    |                                    |                 |         |                           |        |  |
|                                                    | Address Line 1:                                                                                                    | *                                  |                                    | Address Line 2: |         |                           |        |  |
|                                                    |                                                                                                    | (Enter Street Address or PO Box On | ıly)                               |                 |         |                           |        |  |
|                                                    | Address Line 3:                                                                                                    |                                    |                                    | City/Town:      | OTHER ~ | *                         |        |  |
|                                                    |                                                                                                    |                                    |                                    |                 |         |                           |        |  |
|                                                    | State/Province:                                                                                                    | OTHER *                            |                                    | County:         | OTHER ~ |                           |        |  |
|                                                    |                                                                                                    |                                    |                                    |                 |         |                           |        |  |
|                                                    | Country:                                                                                                    | UNITED STATES   *                  |                                    | Zip Code:       | * -     | <b>S</b> Validate Address |        |  |
|                                                    |                                                                                                    |                                    |                                    |                 |         |                           |        |  |
|                                                    |                                                                                                    |                                    |                                    |                 |         |                           |        |  |
|                                                    |                                                                                                    |                                    |                                    |                 |         |                           |        |  |
|                                                    |                                                                                                    |                                    |                                    |                 |         | <b>✓</b> 0K <b>③</b> 0    | Cancel |  |

- Choose type of address from the drop-down menu.
- If the address you are entering is the same as the Location Address, then click the radio icon next to Copy This Location
   Address.
- If the address is not the same, enter the street address and zip code then click on *Validate address*.
- When all the information has been entered, click OK.

12/19/2023 20

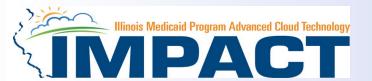

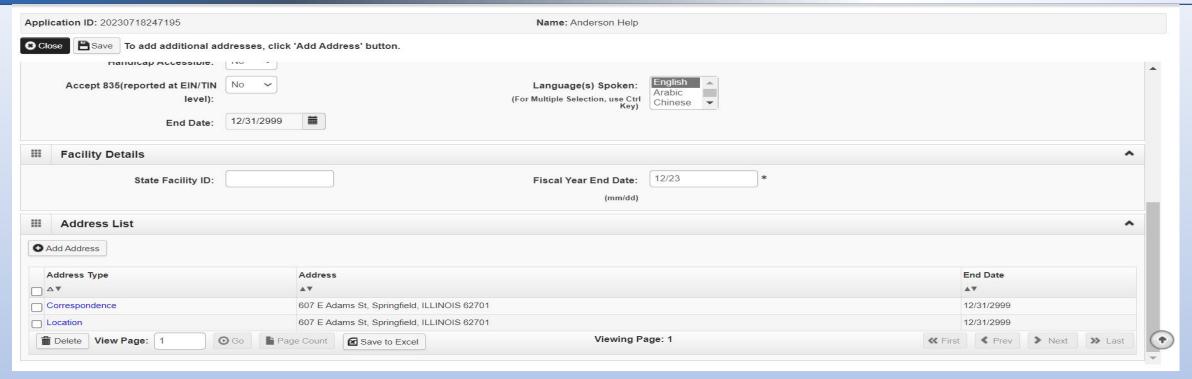

- Click on Add Address to input the additional addresses for the Primary Practice Location.
- Repeat previous steps until all addresses have been added.

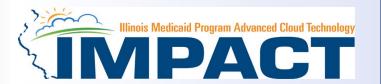

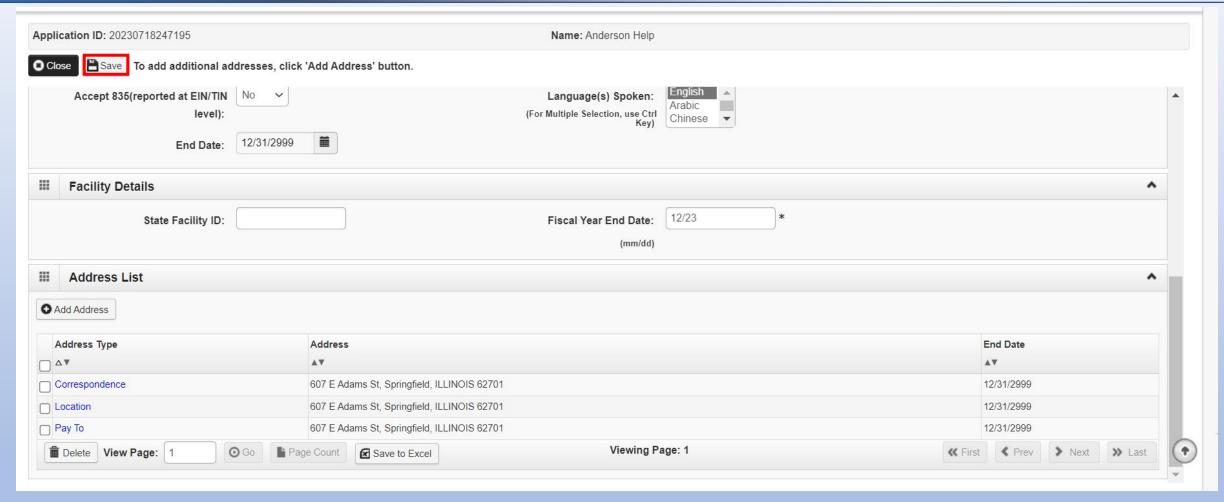

After all addresses have been entered click on Save then Close

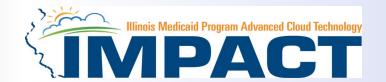

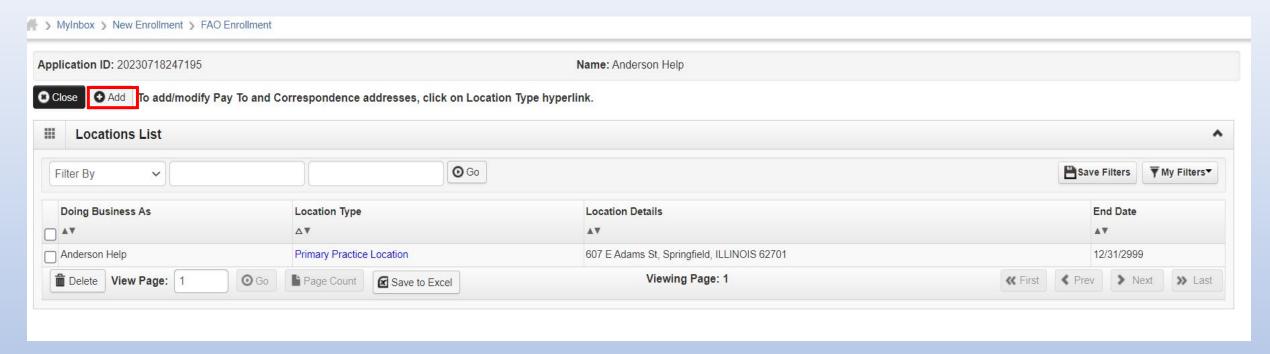

- To list an Other Servicing Location address, click on Add and enter the address information for that location.
- For Other Servicing Location, in addition to the location address itself, a *Correspondence* address is also required.

Once all location addresses have been entered, click on Close.

## **Business Process Wizard (BPW)**

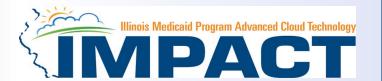

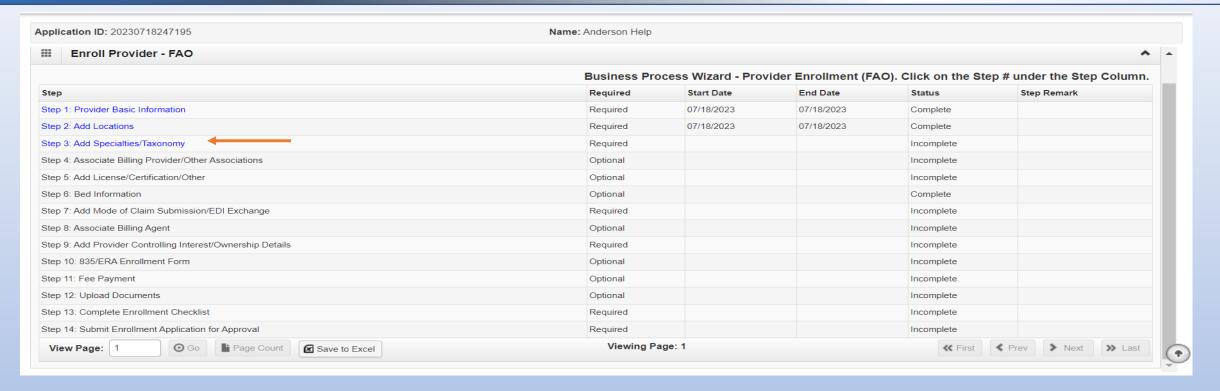

- You have completed Step 2: Add Locations. The system will place the current date in the End Date field and will place Complete in the corresponding Status field.
- Click on Step 3: Add Specialties to continue your application.

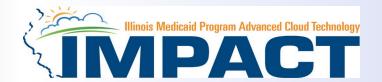

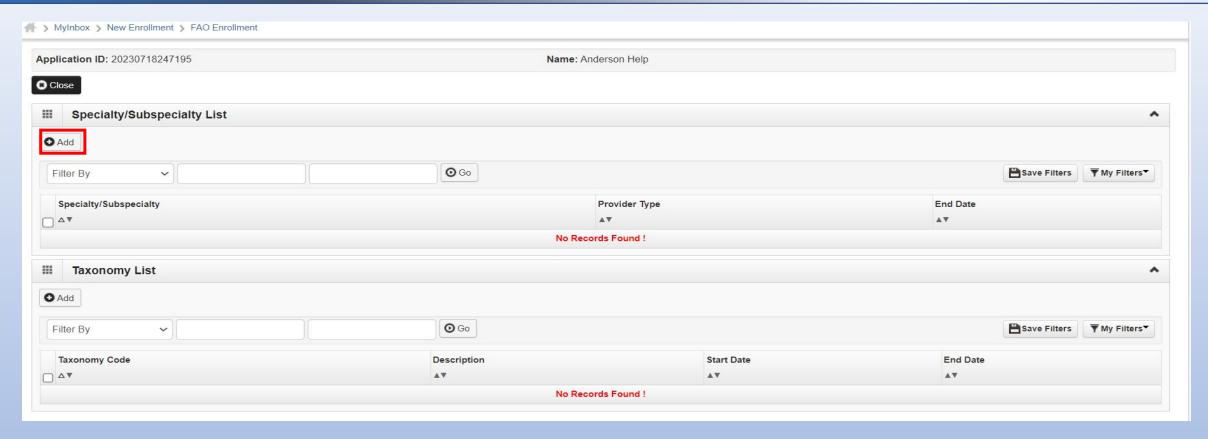

Click on Add button under Specialty/Subspecialty List.

12/19/2023 25

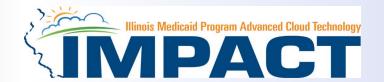

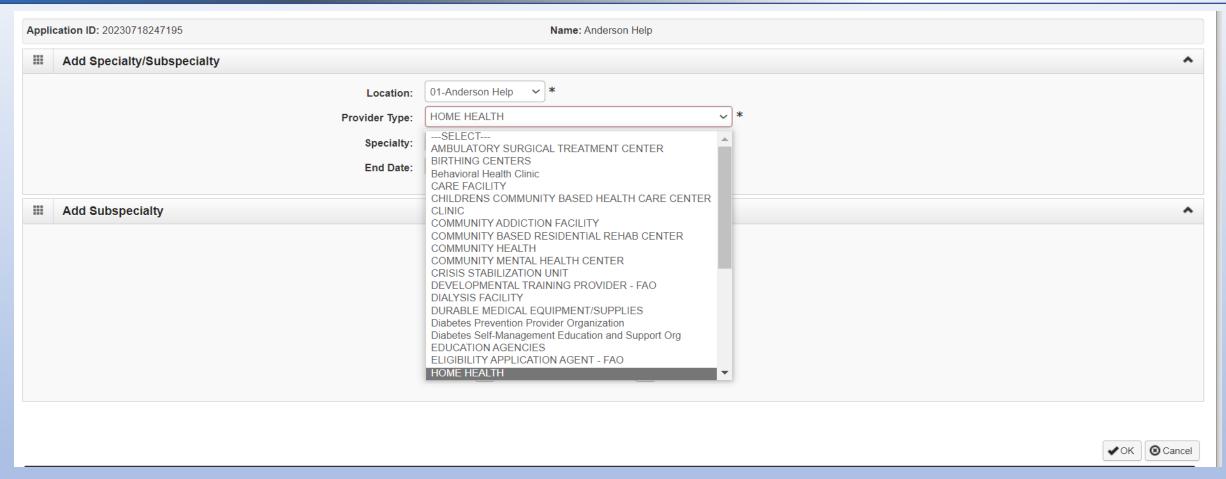

Selected Provider type from drop down box labeled Provider Type

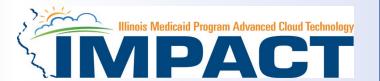

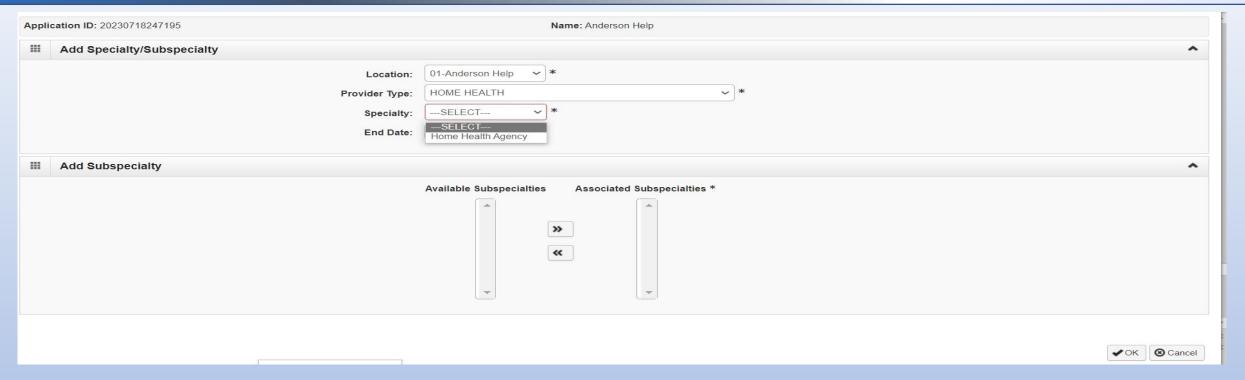

• Selected Specialty from drop down box labeled Specialty

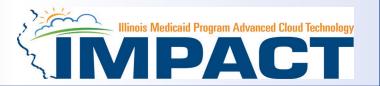

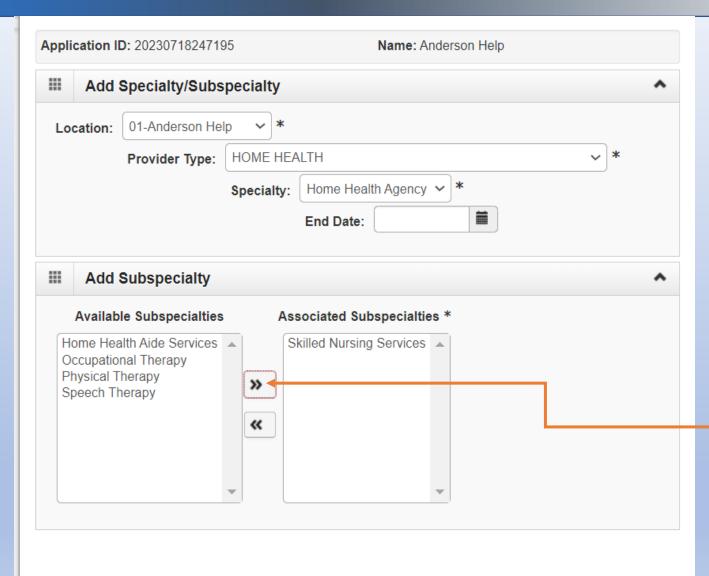

- Once the Provider Type and the Specialty are selected, the Subspecialties will populate at the bottom of the screen in the Available Subspecialties box.
- The Provider must choose at least one Available Subspecialty (or No Subspecialty) if multiple selections are available.
- If only one choice is available, the system will preselect that selection.
- Once all desired selections are moved to the Associated Subspecialties box, click OK in the bottom right corner

Click on the Subspecialties then click on the *double arrows* to move the Subspecialties over to the *Associated Subspecialties* box.

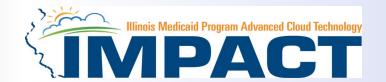

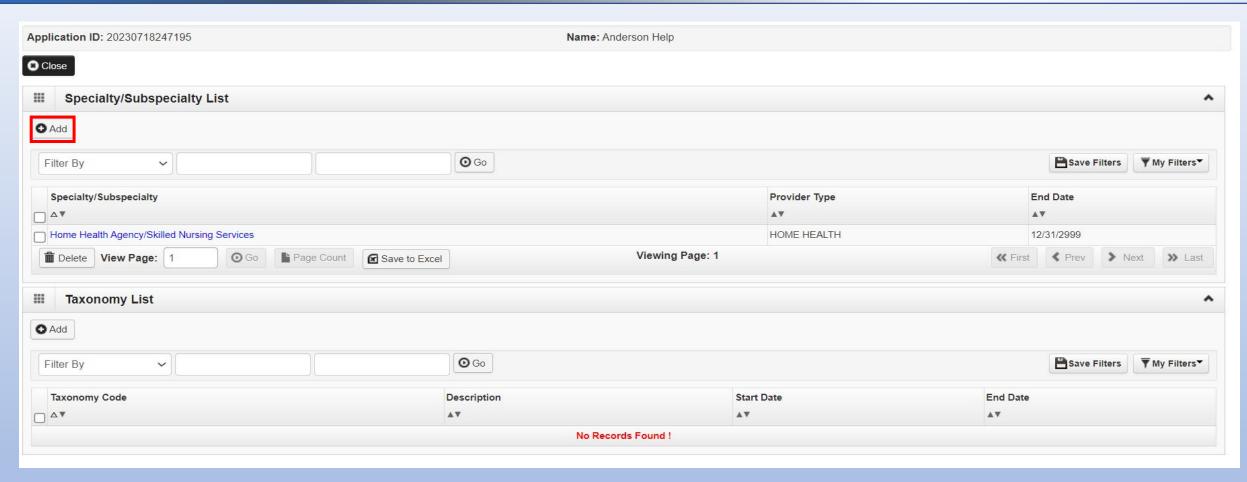

• If you have another Specialty to enter, click the Add button in the top left corner and repeat the steps as needed.

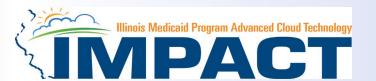

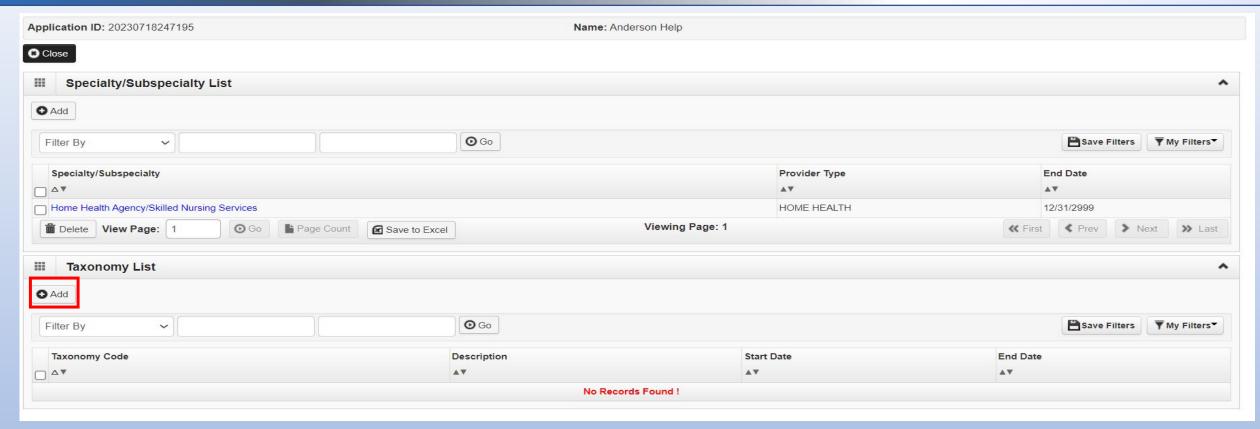

- The Taxonomy Code should automatically populate but if it does not click on the Add tab under Taxonomy List.
- At least one of the Taxonomy Codes entered in IMPACT must be the Taxonomy Code registered with the National Plan and Provider Enumeration System (NPPES).
- If taxonomy code automatically populates proceed to slide 38.

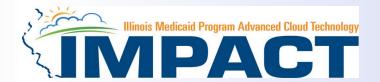

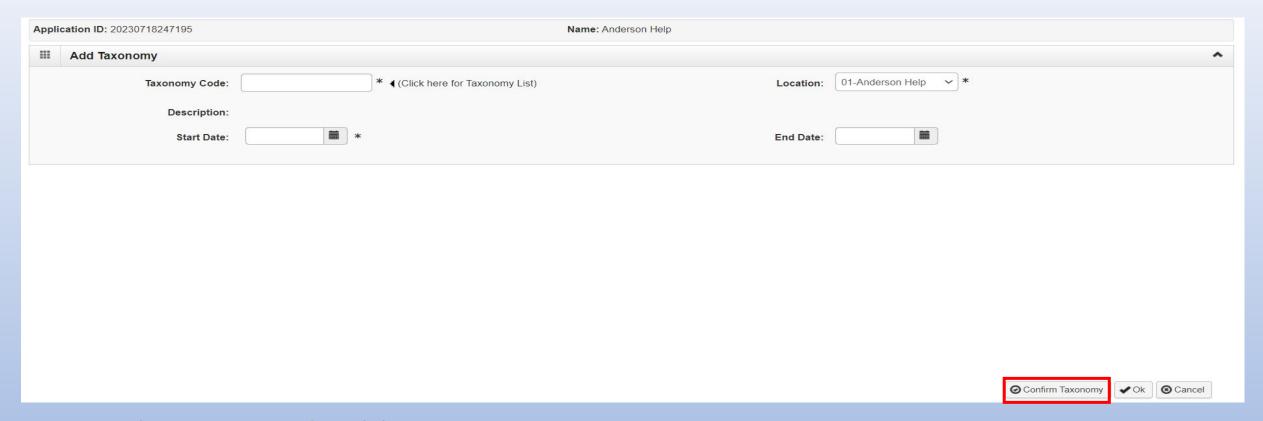

- Enter the *Taxonomy Code* and the *Start Date*.
- Click on Confirm Taxonomy and verify Description is populated correctly.
- Click on **OK** to finalize the submission.
- If the code is not known, click on the ◀ to the right of the box to access The National Uniform Claim Committee Taxonomy Code list. This will open a web browser window.

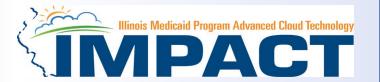

32

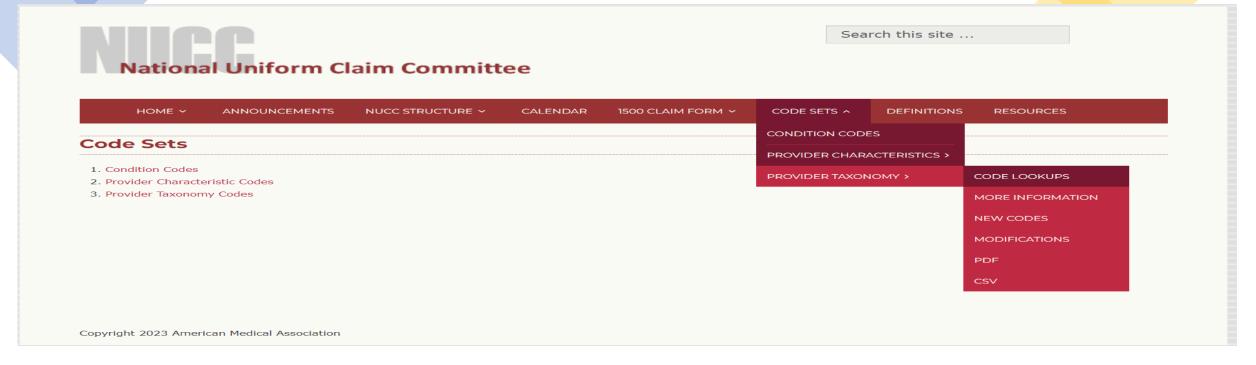

- In the web browser window that opens click on Code Sets.
- Scroll down to Provider Taxonomy
- Click on Provider Taxonomy then scroll over to Code Lookups.

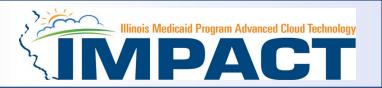

National Uniform Claim Committee

HOME 
ANNOUNCEMENTS NUCC STRUCTURE 
CALENDAR 1500 CLAIM FORM 
CODE SETS 
DEFINITIONS RESOURCES

CODE LOOKUPS

The Provider Taxonomy code lookup is available online at https://taxonomy.nucc.org/.

Click on the *red* hyperlink

CODE LOOKUP

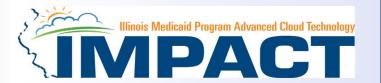

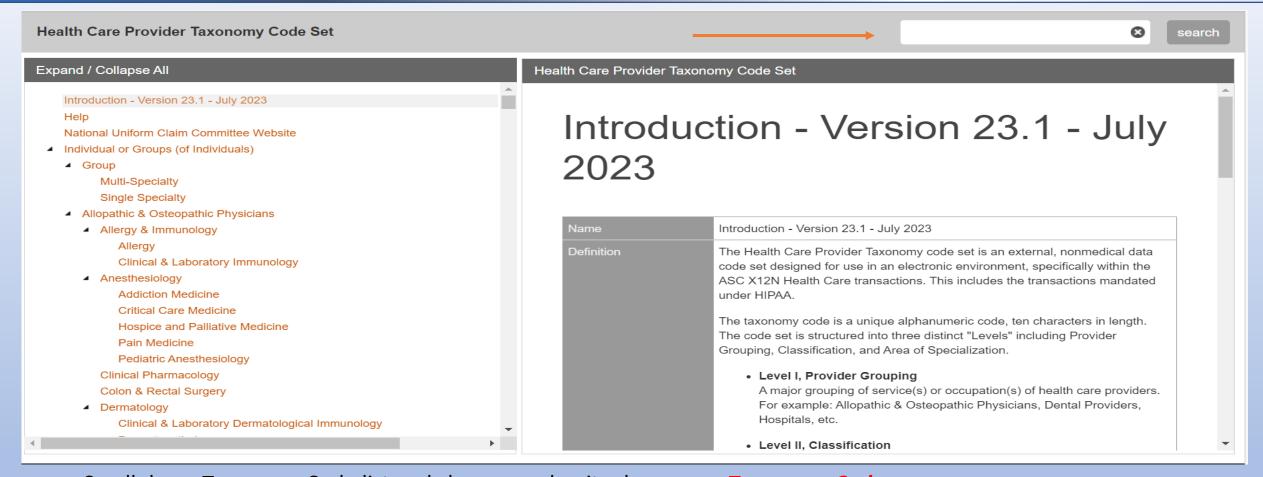

- Scroll down Taxonomy Code list and choose and write down your *Taxonomy Code*.
   OR
- Type Specialty into search box and click on search and write down your Taxonomy Code.

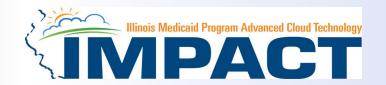

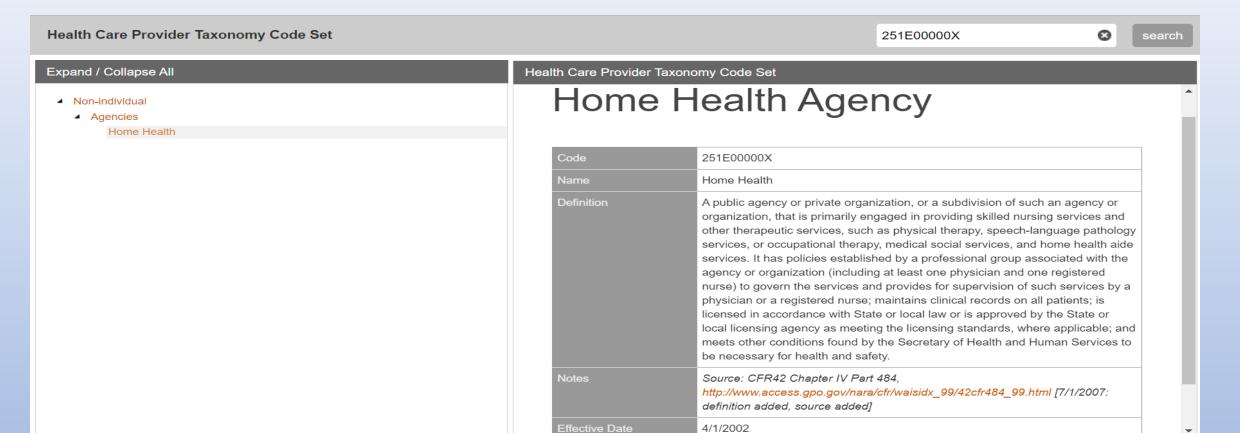

12/19/2023 35

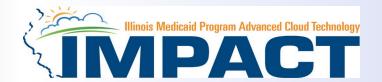

| Application ID: 20230718247195 |                |                | Name: Anderson Help |                    |                   |
|--------------------------------|----------------|----------------|---------------------|--------------------|-------------------|
| ===                            | Add Taxonomy   |                |                     |                    | ^                 |
|                                | Taxonomy Code: | 251E00000X     | Location:           | 01-Anderson Help × |                   |
|                                | Description:   | Home Health    |                     |                    |                   |
|                                | Start Date:    | 07/18/2023 🐞 * | End Date:           | 12/31/2999         |                   |
|                                |                |                |                     |                    |                   |
|                                |                |                |                     |                    |                   |
|                                |                |                |                     |                    |                   |
|                                |                |                |                     |                    |                   |
|                                |                |                |                     |                    |                   |
|                                |                |                |                     |                    |                   |
|                                |                |                |                     |                    |                   |
|                                |                |                |                     |                    |                   |
|                                |                |                |                     |                    |                   |
|                                |                |                |                     |                    | Oconfirm Taxonomy |

- Enter the *Taxonomy Code* and the *Start Date*.
- Click on Confirm Taxonomy and verify Description is populated correctly.
- Click on **OK** to finalize the submission.

#### Step 3: Add Specialties/Taxonomy

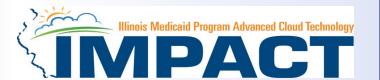

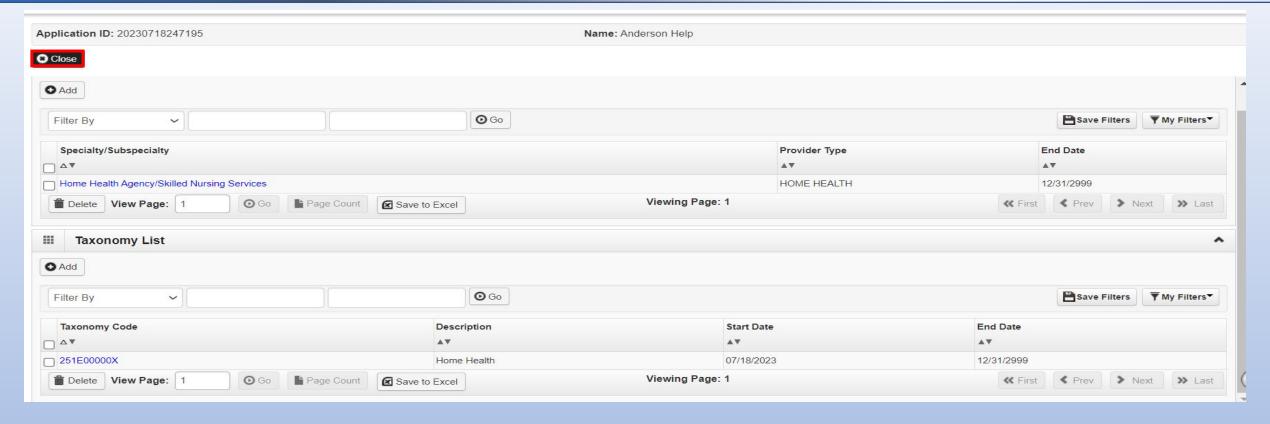

- Repeat the steps by clicking on the Add button for any additional Taxonomy Codes that need to be entered.
- Otherwise, click on the *Close* button in the upper left corner.

#### **Business Process Wizard (BPW)**

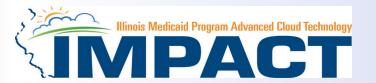

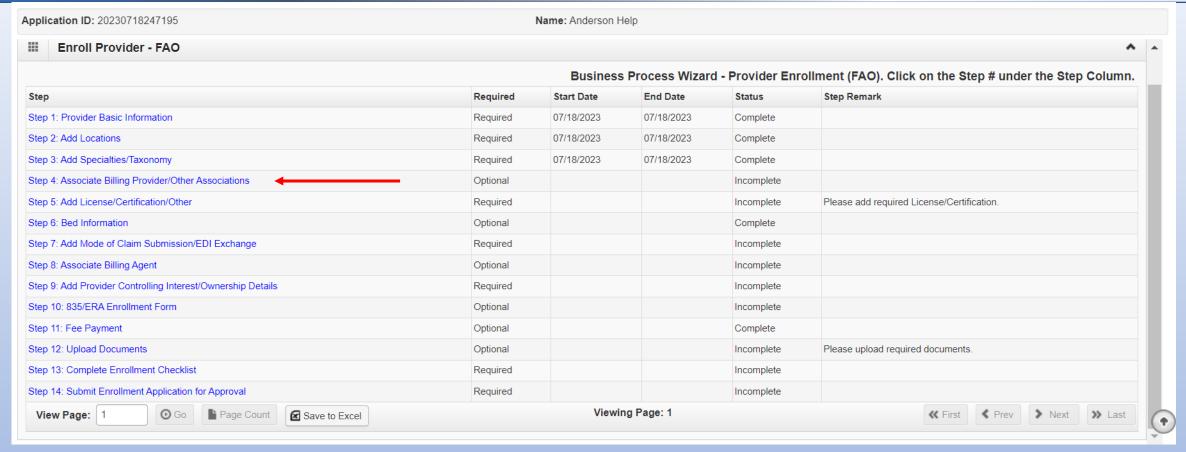

- You have completed Step 3: Add Specialties/Taxonomy. The system will place the current date in the End
  Date field and will place Complete in the corresponding Status field.
- Click on Step 4: Associate Billing Provider/Other Associations to continue your application if applicable.

If not adding a billing provider proceed to Step 5 on slide 41.

#### Step 4: Associate Billing Provider/Other Associations

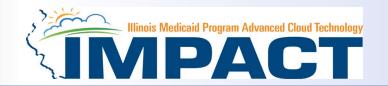

#### Note: This Step Is Optional.

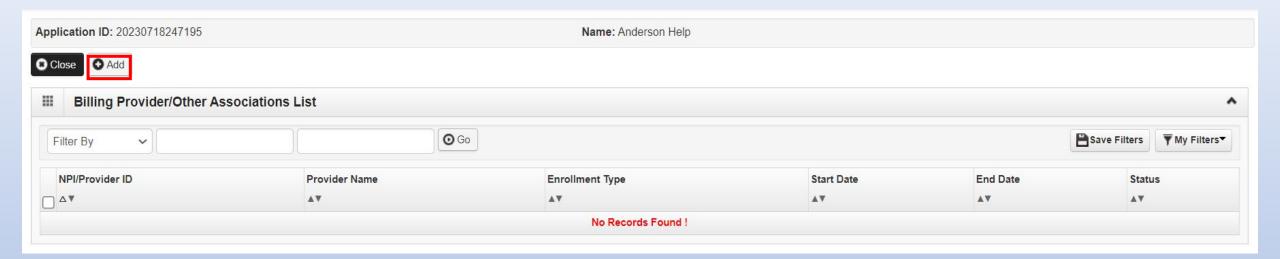

Click Add to input an Associated Billing Provider

#### Step 4: Associate Billing Provider/Other Associations

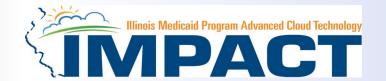

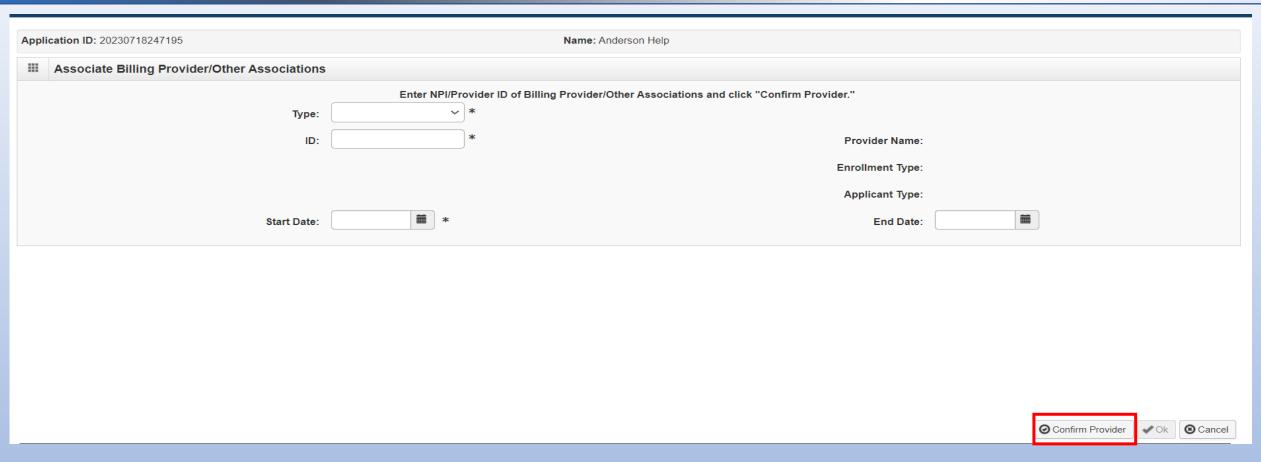

• Complete the Billing Provider information then click **Confirm Provider** and verify that the **Billing Provider Name is** correct.

Click OK to return to the billing agent list.

#### **Business Process Wizard (BPW)**

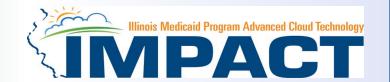

- You have completed Step 4: Associate Billing Providers/Other Associations. The system will place the current date in the *End Date* field and will place *Complete* in the corresponding *Status* field.
- Click on Step 5: Add License/Certification/Other to continue your application.

| Application ID: 20230718247195 Name: Anderson Help          |                                                                                                |            |            |            |                                            |  |  |
|-------------------------------------------------------------|------------------------------------------------------------------------------------------------|------------|------------|------------|--------------------------------------------|--|--|
| III Enroll Provider - FAO                                   |                                                                                                |            |            |            | ^                                          |  |  |
|                                                             | Business Process Wizard - Provider Enrollment (FAO). Click on the Step # under the Step Column |            |            |            |                                            |  |  |
| Step                                                        | Required                                                                                       | Start Date | End Date   | Status     | Step Remark                                |  |  |
| Step 1: Provider Basic Information                          | Required                                                                                       | 07/18/2023 | 07/18/2023 | Complete   |                                            |  |  |
| Step 2: Add Locations                                       | Required                                                                                       | 07/18/2023 | 07/18/2023 | Complete   |                                            |  |  |
| Step 3: Add Specialties/Taxonomy                            | Required                                                                                       | 07/18/2023 | 07/18/2023 | Complete   |                                            |  |  |
| Step 4: Associate Billing Provider/Other Associations       | Optional                                                                                       | 07/21/2023 | 07/21/2023 | Complete   |                                            |  |  |
| Step 5: Add License/Certification/Other                     | Required                                                                                       |            |            | Incomplete | Please add required License/Certification. |  |  |
| Step 6: Bed Information                                     | Optional                                                                                       |            |            | Complete   |                                            |  |  |
| Step 7: Add Mode of Claim Submission/EDI Exchange           | Required                                                                                       |            |            | Incomplete |                                            |  |  |
| Step 8: Associate Billing Agent                             | Optional                                                                                       |            |            | Incomplete |                                            |  |  |
| Step 9: Add Provider Controlling Interest/Ownership Details | Required                                                                                       |            |            | Incomplete |                                            |  |  |
| Step 10: 835/ERA Enrollment Form                            | Optional                                                                                       |            |            | Incomplete |                                            |  |  |
| Step 11: Fee Payment                                        | Optional                                                                                       |            |            | Complete   |                                            |  |  |
| Step 12: Upload Documents                                   | Optional                                                                                       |            |            | Incomplete | Please upload required documents.          |  |  |
| Step 13: Complete Enrollment Checklist                      | Required                                                                                       |            |            | Incomplete |                                            |  |  |
| Step 14: Submit Enrollment Application for Approval         | Required                                                                                       |            |            | Incomplete |                                            |  |  |

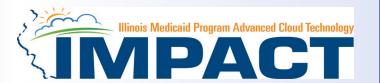

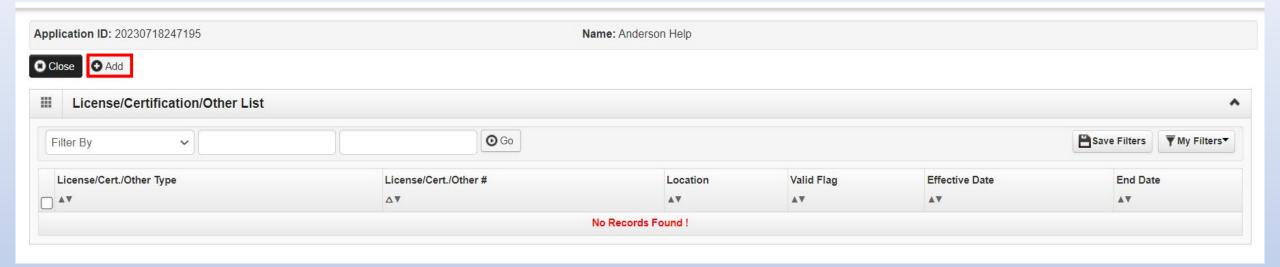

Click on the Add button to begin adding Licenses and Certifications

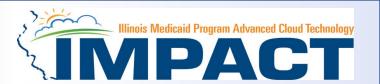

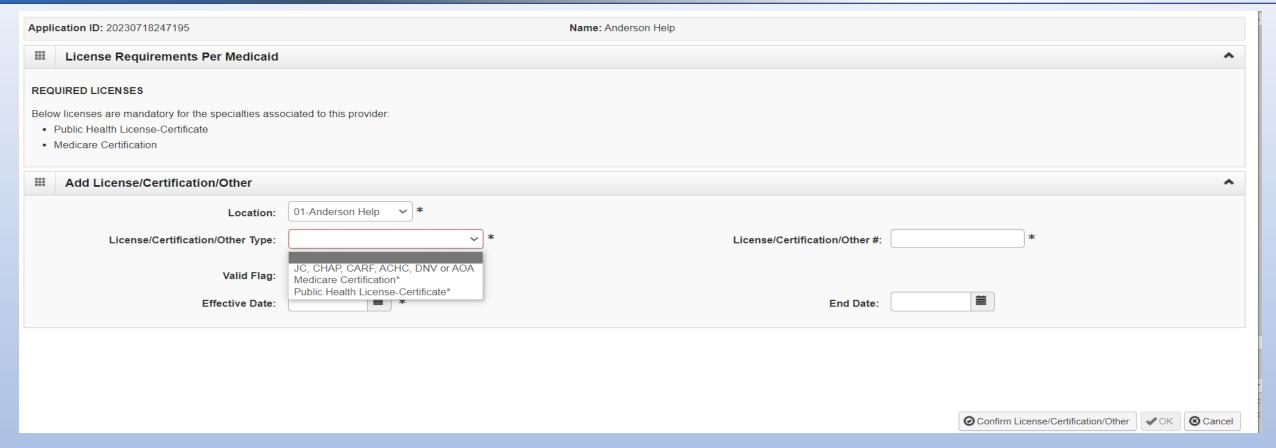

- Required license are listed for the provider type enrolling.
- Asterisk indicates the information is required and must be entered.

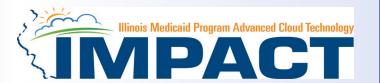

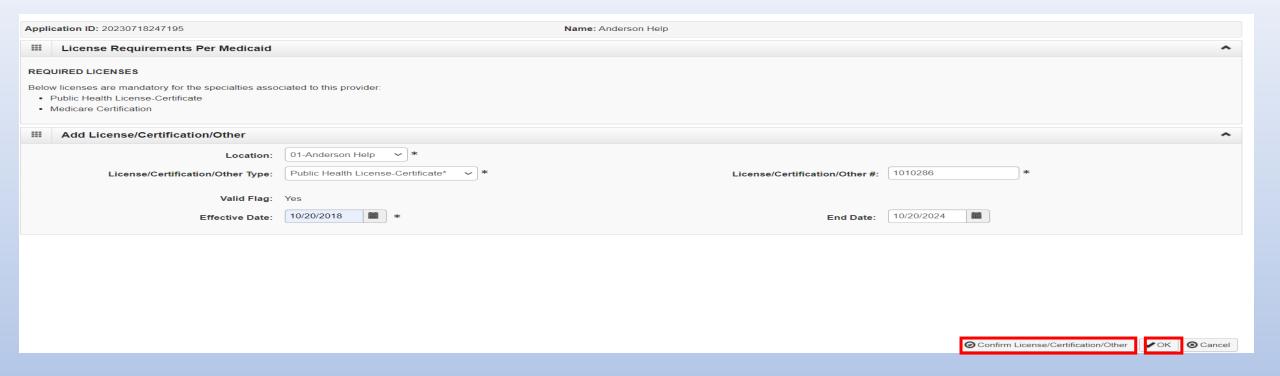

- Click the drop-down menu next to *License/Certification Type* to select your License/Certification, then enter the *License/Certification Number* and *Effective Date and End Date* in the appropriate fields.
- After all information is entered, click on Confirm License/Certification.
- Clicking this button will result in the License/Certification being validated and update the Valid Flag to Yes if it is verified to be authentic.

Click Ok.

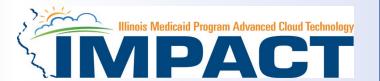

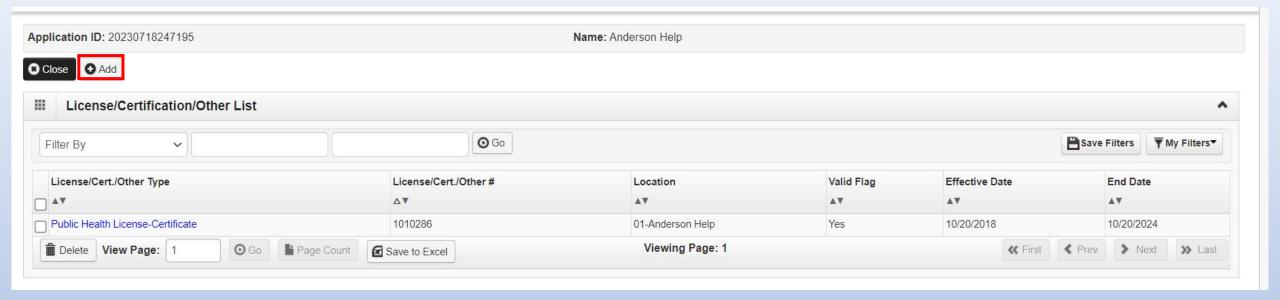

• If any additional Licenses/Certifications, click on the Add button in the top left corner and repeat the steps.

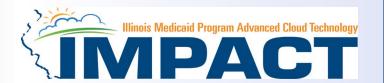

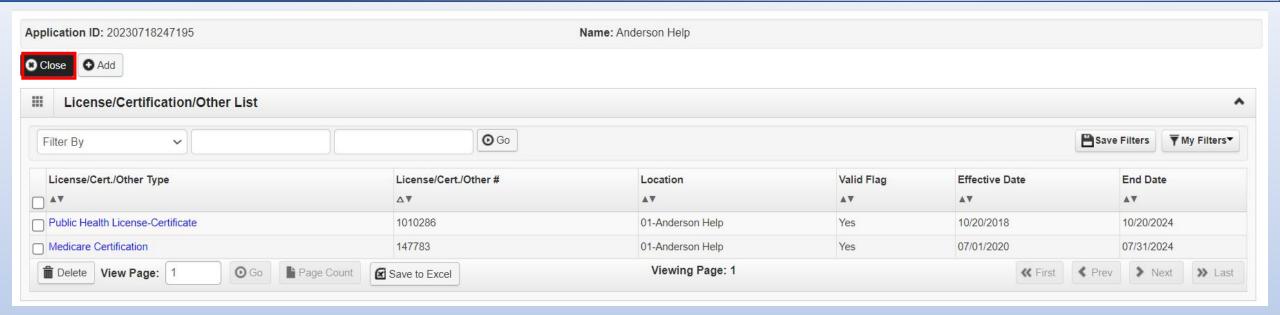

Click Close once all Licenses/Certifications have been entered to return to the BPW.

#### **Business Process Wizard (BPW)**

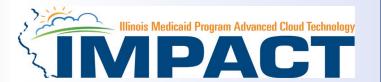

- You have completed Step 5: Add Licenses/Certifications/Other. The system will place the current date in the End Date field and will place Complete in the corresponding Status field.
- Click on Step 6: **Bed Information** to continue your application.
- This step only pertains to Long Term Care providers.

| Application ID: 20230718247195                              | Nan      | ne: Anderson Help |                  |                  |                                                     |
|-------------------------------------------------------------|----------|-------------------|------------------|------------------|-----------------------------------------------------|
| Enroll Provider - FAO                                       |          |                   |                  |                  | •                                                   |
|                                                             |          | Business Pro      | cess Wizard - Pr | ovider Enrollmei | nt (FAO). Click on the Step # under the Step Column |
| Step                                                        | Required | Start Date        | End Date         | Status           | Step Remark                                         |
| Step 1: Provider Basic Information                          | Required | 07/18/2023        | 07/18/2023       | Complete         |                                                     |
| Step 2: Add Locations                                       | Required | 07/18/2023        | 07/18/2023       | Complete         |                                                     |
| Step 3: Add Specialties/Taxonomy                            | Required | 07/18/2023        | 07/18/2023       | Complete         |                                                     |
| Step 4: Associate Billing Provider/Other Associations       | Optional | 07/21/2023        | 07/21/2023       | Complete         |                                                     |
| Step 5: Add License/Certification/Other                     | Required | 07/21/2023        | 07/21/2023       | Complete         |                                                     |
| Step 6: Bed Information                                     | Optional |                   |                  | Complete         |                                                     |
| Step 7: Add Mode of Claim Submission/EDI Exchange           | Required |                   |                  | Incomplete       |                                                     |
| Step 8: Associate Billing Agent                             | Optional |                   |                  | Incomplete       |                                                     |
| Step 9: Add Provider Controlling Interest/Ownership Details | Required |                   |                  | Incomplete       |                                                     |
| Step 10: 835/ERA Enrollment Form                            | Optional |                   |                  | Incomplete       |                                                     |
| Step 11: Fee Payment                                        | Optional |                   |                  | Complete         |                                                     |
| Step 12: Upload Documents                                   | Optional |                   |                  | Incomplete       | Please upload required documents.                   |
| Step 13: Complete Enrollment Checklist                      | Required |                   |                  | Incomplete       |                                                     |
| Step 14: Submit Enrollment Application for Approval         | Required |                   |                  | Incomplete       |                                                     |

#### **Step 6: Bed Information**

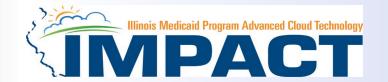

#### Note: Only Applicable to LTC Providers.

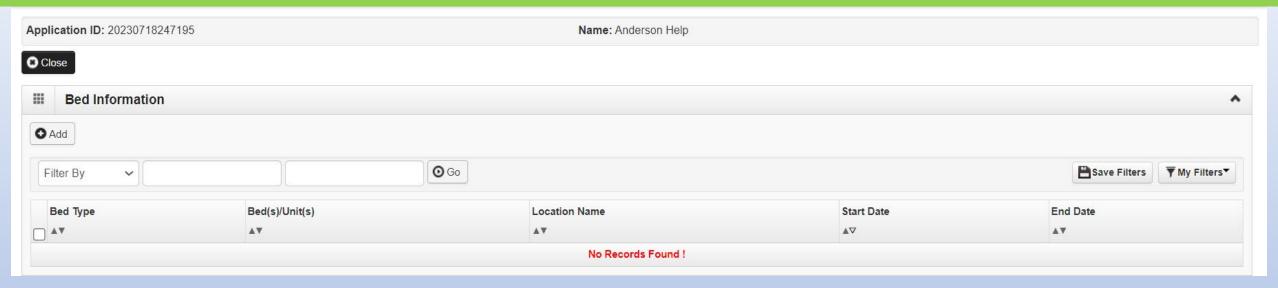

This information is only applicable to Long Term Care Providers.

#### **Step 6: Bed Information**

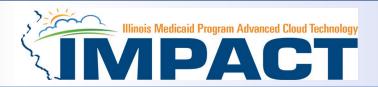

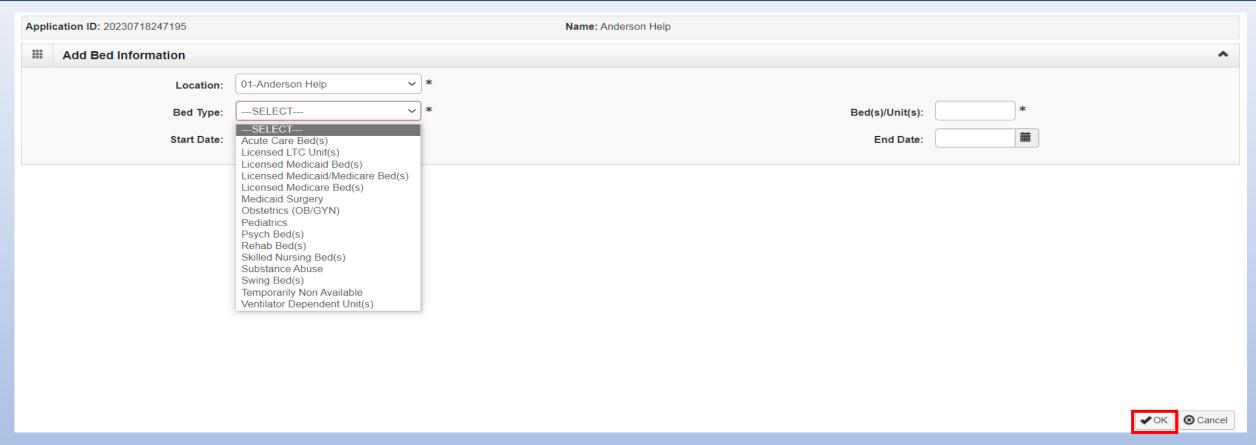

- From Bed Type drop down menu select the Bed Type.
- Input the number of Beds and Start and End Date.
- After all information has been entered Click OK to return to BPW.

#### **Business Process Wizard (BPW)**

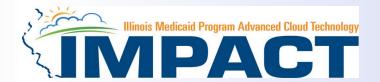

- You have completed Step 6: Bed Information. The system will place the current date in the End Date field and will place
  Complete in the corresponding Status field.
- Click on Step 7: Add Mode of Claim Submission to continue your

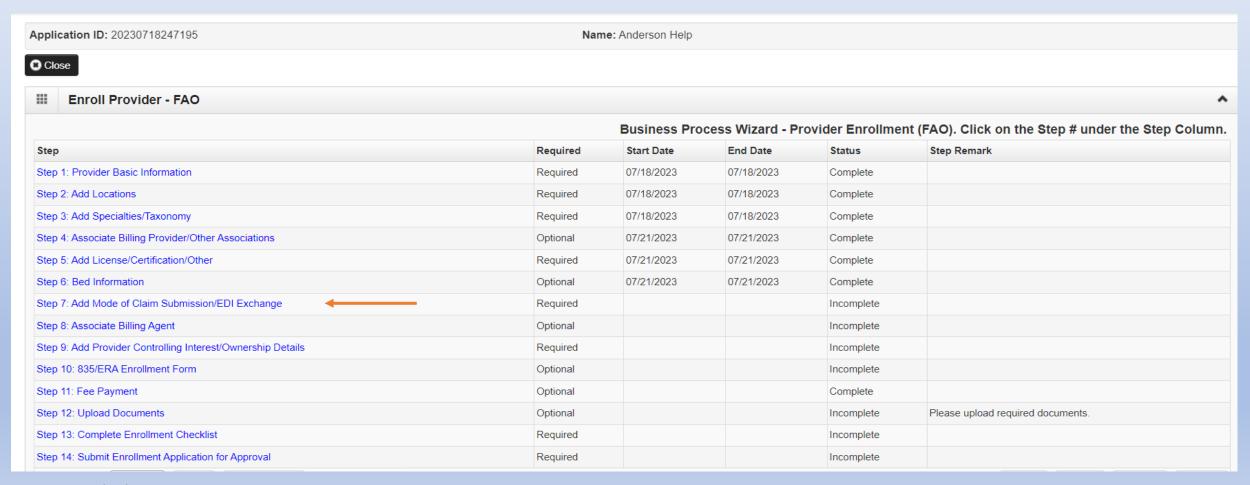

#### Step 7: Add Mode of Claims Submission/EDI Exchange

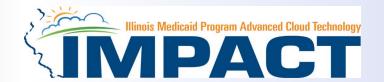

A New Enrollment will need to complete the necessary external application at <a href="http://www.myhfs.illinois.gov/">http://www.myhfs.illinois.gov/</a> unless using a Billing Agent.

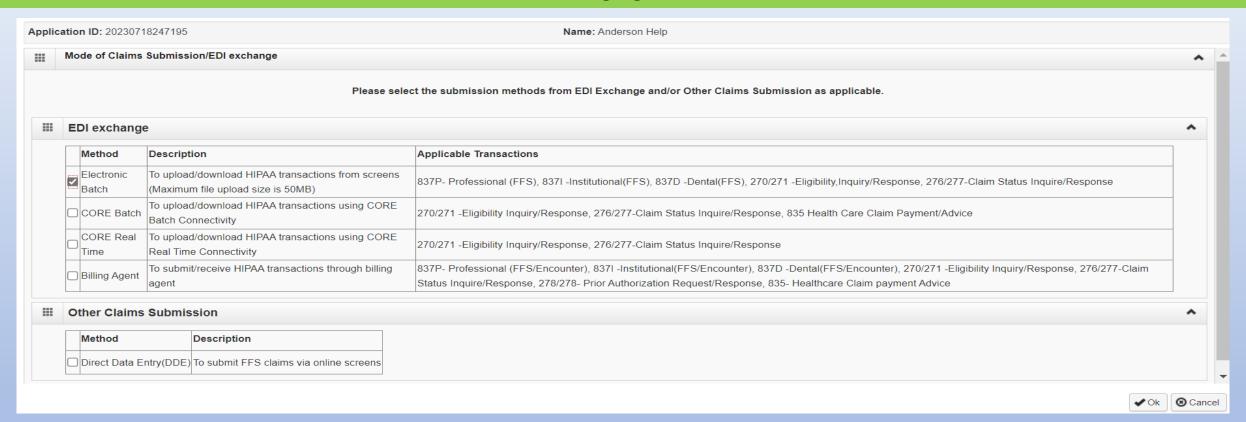

- Select one of the options for claim submission.
- Must select at least one option or claims will not be processed.
- After claim submission types have been selected click OK.

#### **Business Process Wizard (BPW)**

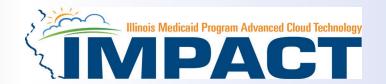

| Application ID: 20230718247195                              | Nan      | ne: Anderson Help |                  |                  |                                                    |
|-------------------------------------------------------------|----------|-------------------|------------------|------------------|----------------------------------------------------|
| Close                                                       |          |                   |                  |                  |                                                    |
| III Enroll Provider - FAO                                   |          |                   |                  |                  |                                                    |
|                                                             |          | Business Pro      | cess Wizard - Pr | ovider Enrollmei | nt (FAO). Click on the Step # under the Step Colum |
| Step                                                        | Required | Start Date        | End Date         | Status           | Step Remark                                        |
| Step 1: Provider Basic Information                          | Required | 07/18/2023        | 07/18/2023       | Complete         |                                                    |
| Step 2: Add Locations                                       | Required | 07/18/2023        | 07/18/2023       | Complete         |                                                    |
| Step 3: Add Specialties/Taxonomy                            | Required | 07/18/2023        | 07/18/2023       | Complete         |                                                    |
| Step 4: Associate Billing Provider/Other Associations       | Optional | 07/21/2023        | 07/21/2023       | Complete         |                                                    |
| Step 5: Add License/Certification/Other                     | Required | 07/21/2023        | 07/21/2023       | Complete         |                                                    |
| Step 6: Bed Information                                     | Optional | 07/21/2023        | 07/21/2023       | Complete         |                                                    |
| Step 7: Add Mode of Claim Submission/EDI Exchange           | Required | 07/21/2023        | 07/21/2023       | Complete         |                                                    |
| Step 8: Associate Billing Agent                             | Optional |                   |                  | Incomplete       |                                                    |
| Step 9: Add Provider Controlling Interest/Ownership Details | Required |                   |                  | Incomplete       |                                                    |
| Step 10: 835/ERA Enrollment Form                            | Optional |                   |                  | Incomplete       |                                                    |
| Step 11: Fee Payment                                        | Optional |                   |                  | Complete         |                                                    |
| Step 12: Upload Documents                                   | Optional |                   |                  | Incomplete       | Please upload required documents.                  |
| Step 13: Complete Enrollment Checklist                      | Required |                   |                  | Incomplete       |                                                    |
| Step 14: Submit Enrollment Application for Approval         | Required |                   |                  | Incomplete       |                                                    |

- You have completed Step 7: Add Mode of Claim Submission The system will place the current date in the End Date
  field and will place Complete in the corresponding Status field.
- Click on Step 8: Associate Billing Agent to continue your application.
- If not adding a billing agent proceed to Step 9 on slide 58

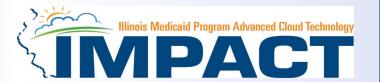

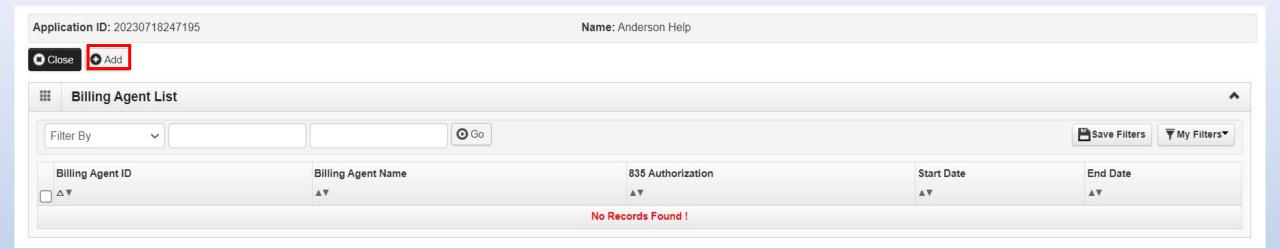

- This step is optional unless Billing Agent is selected as the Mode of Claims Submission then it becomes required.
- Click Add to input a Billing Agent

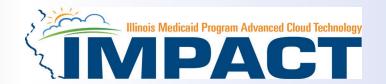

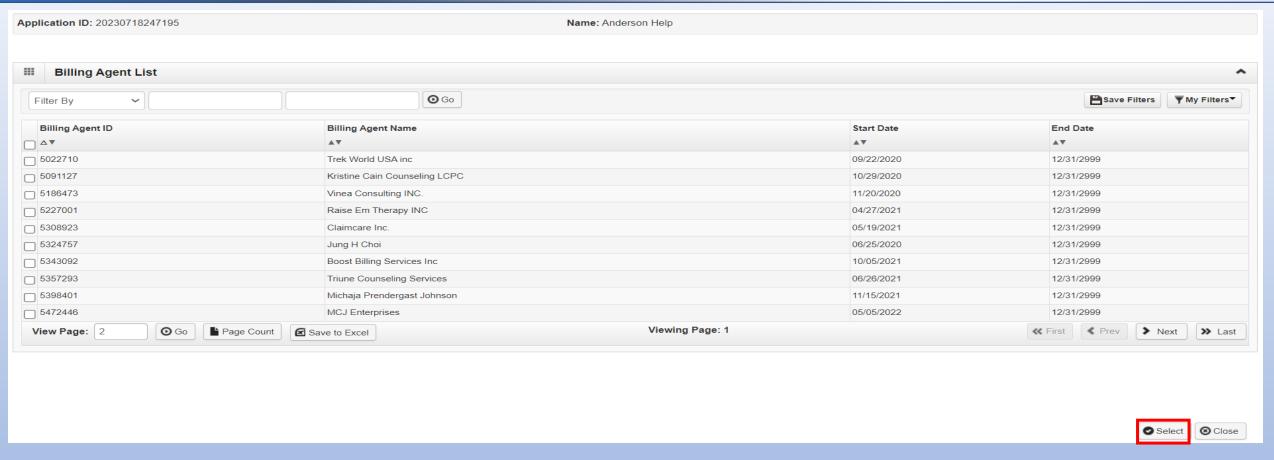

- Use the *Filter By* drop down and choose an option to filter the list of available billing agents. (% is the wild card function)
- After the desired Billing Agent is shown on the list, click the check box for that option, then click Select

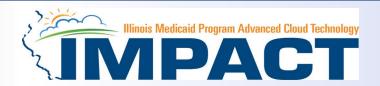

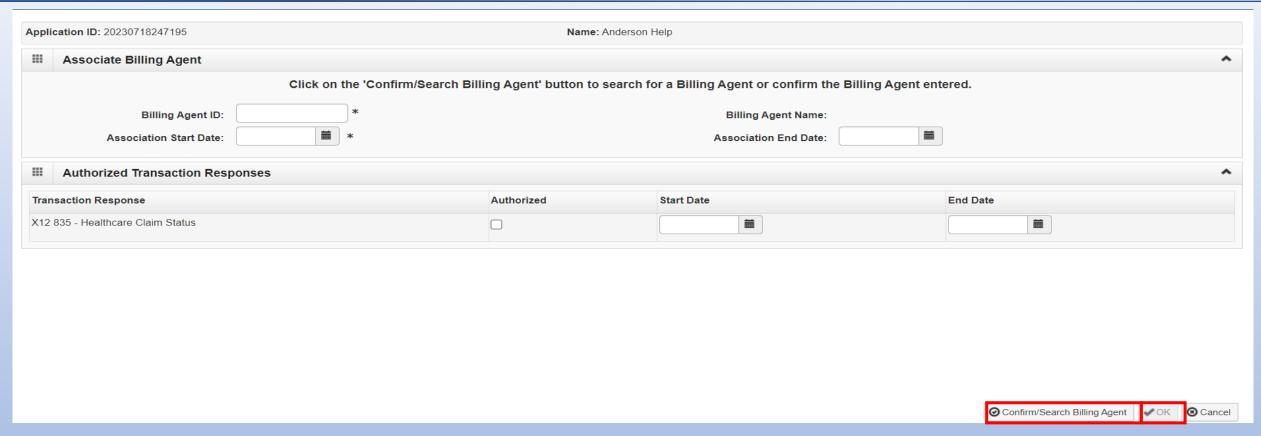

- Complete the Billing Agent information then click Confirm/Search Billing Agent and verify that the Billing
  Agent Name field is auto-populated with the correct agent.
- Click OK to return to the billing agent list.
- If the Billing Agent info is not known, click on Confirm/Search Billing Agent to locate the desired Billing Agent from the list.

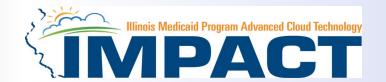

| Appli | pplication ID: 20230718247195 Name: Anderson Help |                   |              |                                                                                                    |                                                                                        |  |
|-------|---------------------------------------------------|-------------------|--------------|----------------------------------------------------------------------------------------------------|----------------------------------------------------------------------------------------|--|
| ***   | Associate Billing Provider/Other Associations     |                   |              |                                                                                                    |                                                                                        |  |
|       | Ente                                              | r NPI/Provider II | D of Billing | Provider/Other Associations and click "Confirm Providence of the Providence of the P | ler."                                                                                  |  |
|       | Type:                                             | NPI               | ~            | *                                                                                                    |                                                                                        |  |
|       | ID:                                               | 1497875298        |              | * Provider Name:                                                                                                    | Cook County Health at North Riverside<br>Health                                        |  |
|       |                                                   |                   |              | Enrollment Type:                                                                                                    | Facility/Agency/Organization (FAO-<br>Hospital, Nursing Facility, Various<br>Entities) |  |
|       |                                                   |                   |              | Applicant Type:                                                                                                    |                                                                                        |  |
|       | Start Date:                                       | 07/21/2023        | *            | End Date:                                                                                                    | 12/31/2999                                                                             |  |
|       |                                                   |                   |              |                                                                                                    |                                                                                        |  |
|       |                                                   |                   |              |                                                                                                    | <b>⊘</b> Confirm Provider <b>⊘</b> Ok <b>⊗</b> Cance                                   |  |

The chosen billing agent information will be populated. Verify that the information is correct then, click OK to return
to the Billing Agent list.

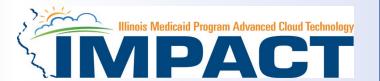

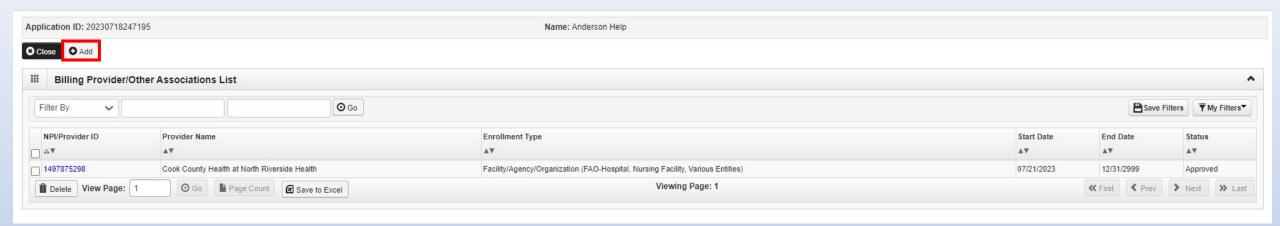

- To associate to an additional Billing Agent, click Add and repeat the steps.
- When all billing agents have been entered, click Close to return to the BPW.

#### **Business Process Wizard (BPW)**

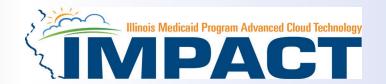

| Application ID: 20230718247195                              | Ivan     | ne: Anderson Help                                                                             |            |            |                                   |  |  |
|-------------------------------------------------------------|----------|-----------------------------------------------------------------------------------------------|------------|------------|-----------------------------------|--|--|
| Enroll Provider - FAO                                       |          |                                                                                               |            |            |                                   |  |  |
|                                                             |          | Business Process Wizard - Provider Enrollment (FAO). Click on the Step # under the Step Colum |            |            |                                   |  |  |
| Step                                                        | Required | Start Date                                                                                    | End Date   | Status     | Step Remark                       |  |  |
| Step 1: Provider Basic Information                          | Required | 07/18/2023                                                                                    | 07/18/2023 | Complete   |                                   |  |  |
| Step 2: Add Locations                                       | Required | 07/18/2023                                                                                    | 07/18/2023 | Complete   |                                   |  |  |
| Step 3: Add Specialties/Taxonomy                            | Required | 07/18/2023                                                                                    | 07/18/2023 | Complete   |                                   |  |  |
| Step 4: Associate Billing Provider/Other Associations       | Optional | 07/21/2023                                                                                    | 07/21/2023 | Complete   |                                   |  |  |
| Step 5: Add License/Certification/Other                     | Required | 07/21/2023                                                                                    | 07/21/2023 | Complete   |                                   |  |  |
| Step 6: Bed Information                                     | Optional | 07/21/2023                                                                                    | 07/21/2023 | Complete   |                                   |  |  |
| Step 7: Add Mode of Claim Submission/EDI Exchange           | Required | 07/21/2023                                                                                    | 07/21/2023 | Complete   |                                   |  |  |
| Step 8: Associate Billing Agent                             | Optional | 07/21/2023                                                                                    | 07/21/2023 | Complete   |                                   |  |  |
| Step 9: Add Provider Controlling Interest/Ownership Details | Required |                                                                                               |            | Incomplete |                                   |  |  |
| Step 10: 835/ERA Enrollment Form                            | Optional |                                                                                               |            | Incomplete |                                   |  |  |
| Step 11: Fee Payment                                        | Optional |                                                                                               |            | Complete   |                                   |  |  |
| Step 12: Upload Documents                                   | Optional |                                                                                               |            | Incomplete | Please upload required documents. |  |  |
| Step 13: Complete Enrollment Checklist                      | Required |                                                                                               |            | Incomplete |                                   |  |  |
| Step 14: Submit Enrollment Application for Approval         | Required |                                                                                               |            | Incomplete |                                   |  |  |

- You have completed Step 8: Associate Billing Agent The system will place the current date in the End Date
  field and will place Complete in the corresponding Status field.
- Click on Step 9: Add Provider Controlling Interest/Ownership Details to continue your application.

# Step 9: Add Provider Controlling Interest/Ownership Details Illinois Medicaid Program Advanced Cloud Technology Company of the Provider Controlling Interest (1984) | Part of the Program Advanced Cloud Technology Company of the Provider Controlling Interest (1984) | Part of the Program Advanced Cloud Technology Company of the Provider Controlling Interest (1984) | Part of the Provider Controlling Interest (1984) | Part of the Provider Controlling Interest (1984) | Part of the Provider Controlling Interest (1984) | Part of the Provider Controlling Interest (1984) | Part of the Provider Controlling Interest (1984) | Part of the Provider Controlling Interest (1984) | Part of the Provider Controlling Interest (1984) | Part of the Provider Controlling Interest (1984) | Part of the Provider Controlling Interest (1984) | Part of the Provider Controlling Interest (1984) | Part of the Provider Controlling Interest (1984) | Part of the Provider Controlling Interest (1984) | Part of the Provider Controlling Interest (1984) | Part of the Provider Controlling Interest (1984) | Part of the Provider Controlling Interest (1984) | Part of the Provider Controlling Interest (1984) | Part of the Provider Controlling Interest (1984) | Part of the Provider Controlling Interest (1984) | Part of the Provider Controlling Interest (1984) | Part of the Provider Controlling Interest (1984) | Part of the Provider Controlling Interest (1984) | Part of the Provider Controlling Interest (1984) | Part of the Provider Controlling Interest (1984) | Part of the Provider Controlling Interest (1984) | Part of the Provider Controlling Interest (1984) | Part of the Provider Controlling Interest (1984) | Part of the Provider Controlling Interest (1984) | Part of the Provider Controlling Interest (1984) | Part of the Provider Controlling Interest (1984) | Part of the Provider Controlling Interest (1984) | Part of the Provider Controlling Interest (1984) | Part of the Provider Controlling Interest (1984) | Part of the Provider Controlling Interest (19

#### Total Ownership Percentage cannot equal more than 100%

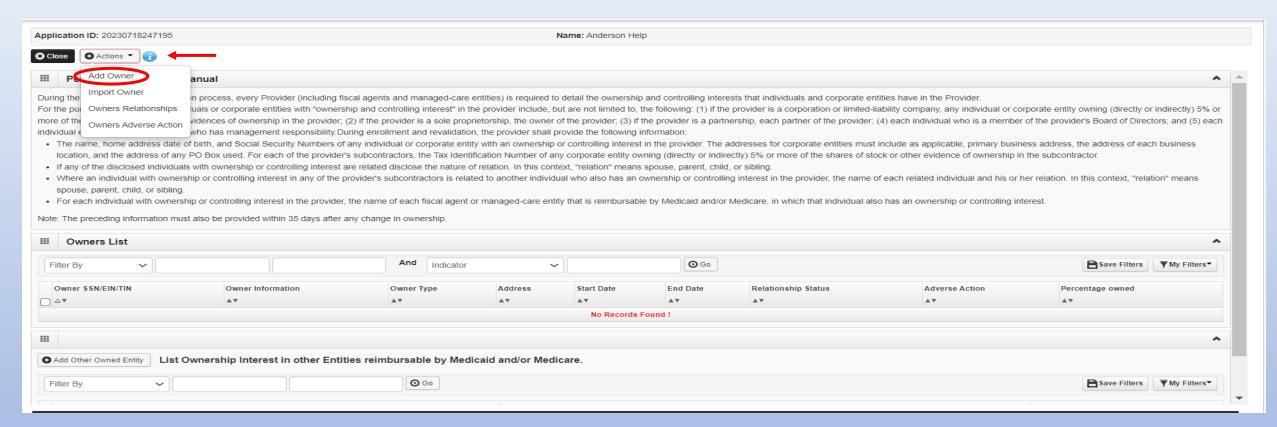

- Ownership entries must include at least one Managing Employee and one other Ownership type.
- Click on Actions drop down box and select Add Owner or Import Owner.

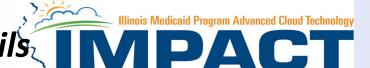

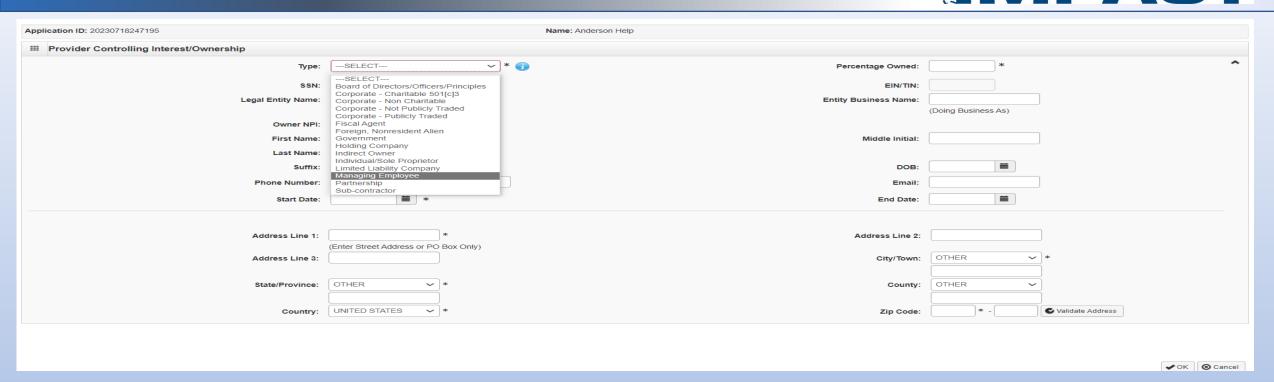

• Select type of Owner from drop down menu.

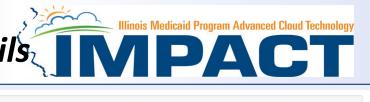

| <b>Application ID:</b> 20230718247195       | Name: Anderson Help                                 |                                                                       |                         |
|---------------------------------------------|-----------------------------------------------------|-----------------------------------------------------------------------|-------------------------|
| III Provider Controlling Interest/Ownership |                                                     |                                                                       |                         |
| Туре:                                       | Managing Employee                                   | Percentage Owned:                                                     | 0 *                     |
| SSN:                                        | 100002818 *                                         | EIN/TIN:                                                              |                         |
| Legal Entity Name:                          |                                                     | Entity Business Name:                                                 |                         |
|                                             | (As shown on the Income Tax Return)                 |                                                                       | (Doing Business As)     |
| Owner NPI:                                  | 1000028187                                          |                                                                       |                         |
| First Name:                                 | Elizabeth *                                         | Middle Initial:                                                       |                         |
| Last Name:                                  | Anderson *                                          |                                                                       |                         |
| Suffix:                                     | ~                                                   | DOB:                                                                  | 03/15/1971 🗯 *          |
| Phone Number:                               | (217) 555-1212 <b>* Extn:</b>                       | Email:                                                                | xxx.xxx.@xxx.com        |
| Start Date:                                 | 10/01/2020 🗯 *                                      | End Date:                                                             | <b>i</b>                |
|                                             | Please ensure you are providing the home address of | of this provider. Failure to do so may result in this application/mod | ification being denied. |
| Address Type:                               | Home Address                                        |                                                                       |                         |
|                                             |                                                     |                                                                       |                         |
|                                             | Address validation s                                | uccessful                                                             |                         |
| Address Line 1:                             | 117 Ruth Rd *                                       | Address Line 2:                                                       |                         |
|                                             | Enter Street Address or PO Box Only)                |                                                                       |                         |
| Address Line 3:                             |                                                     | City/Town:                                                            | Bloomington *           |
| State/Province:                             | ILLINOIS *                                          | County:                                                               | McLean 🗸                |
| Country:                                    | UNITED STATES *                                     | Zip Code:                                                             | 61701 ★ - 4350          |
|                                             |                                                     |                                                                       |                         |
|                                             |                                                     |                                                                       |                         |

- Either your SSN or EIN/TIN must be entered.
- Enter Percentage Owned as a whole number.
- Enter the street address and zip code information, then click *Validate Address*.
- When all details are entered, click OK.

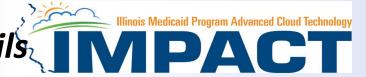

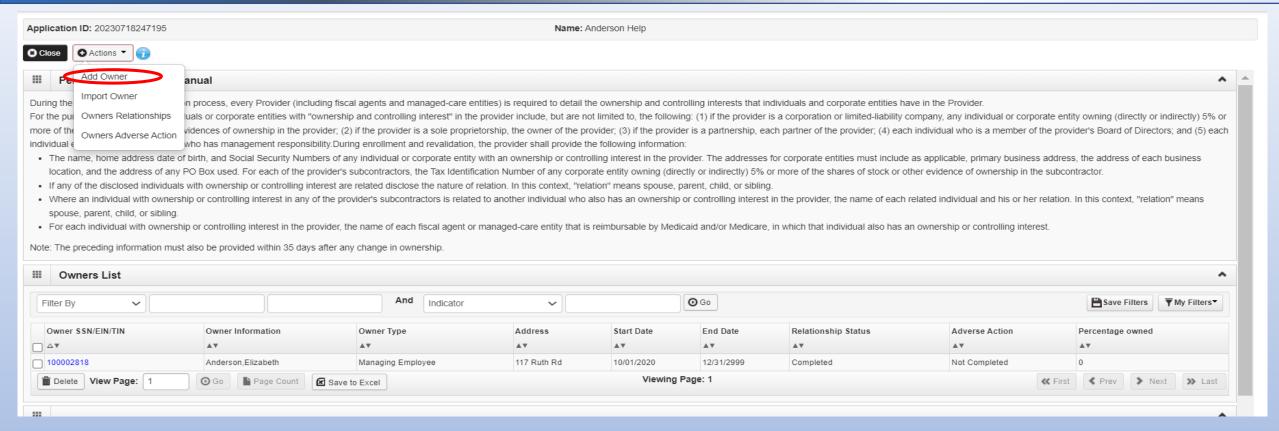

- Click Add Owner and repeat the previous steps to list additional owners
- If one of the owners is listed on another enrollment, *Import Owner* can be selected from the *Action* box at the top of the page.
- This selection will allow the user to import owner information from another enrollment by using the NPI or Provider ID, the Zip Code of the Owner, and the Owner Type

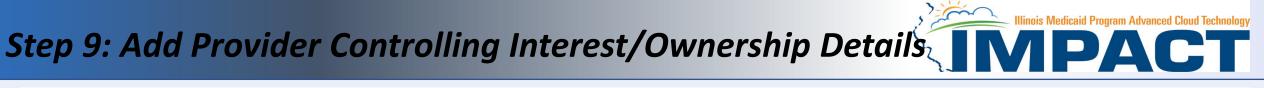

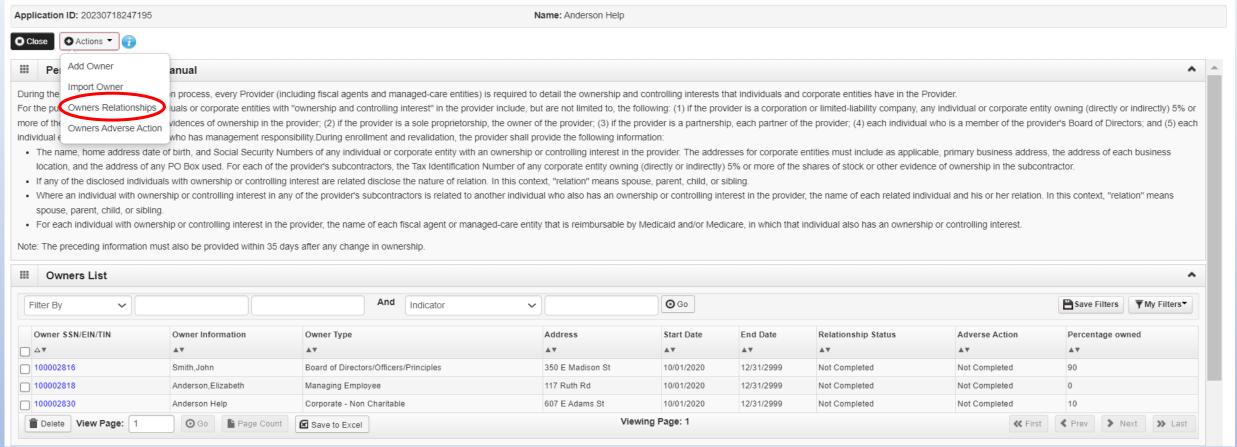

When all owners have been listed complete the Owners Relationship information by selecting *Actions*, *Owners* Relationships.

# Step 9: Add Provider Controlling Interest/Ownership Details IIInois Medicaid Program Advanced Cloud Technology On the Provider Controlling Interest (Ownership Details)

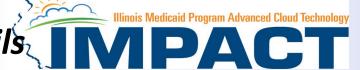

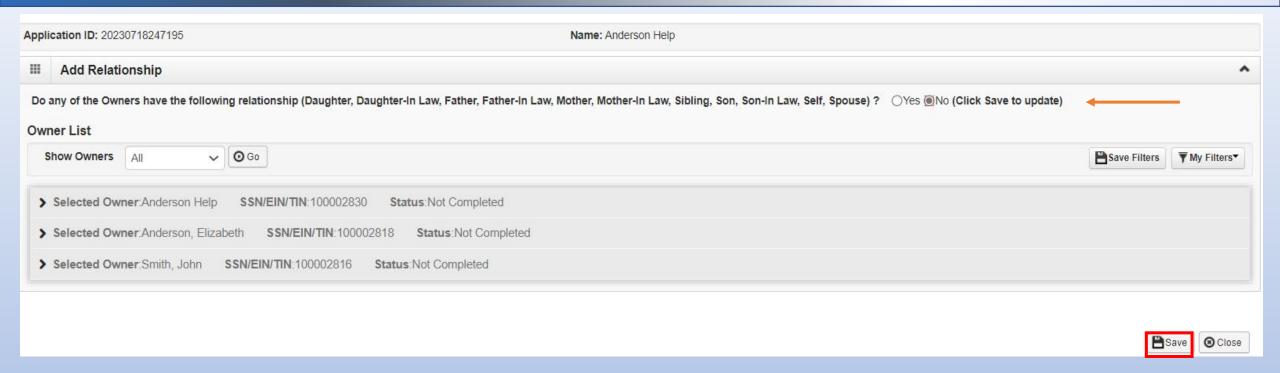

- Answer question regarding the relationship of any owners listed in application.
- If question is answered **No** click on **Save**.

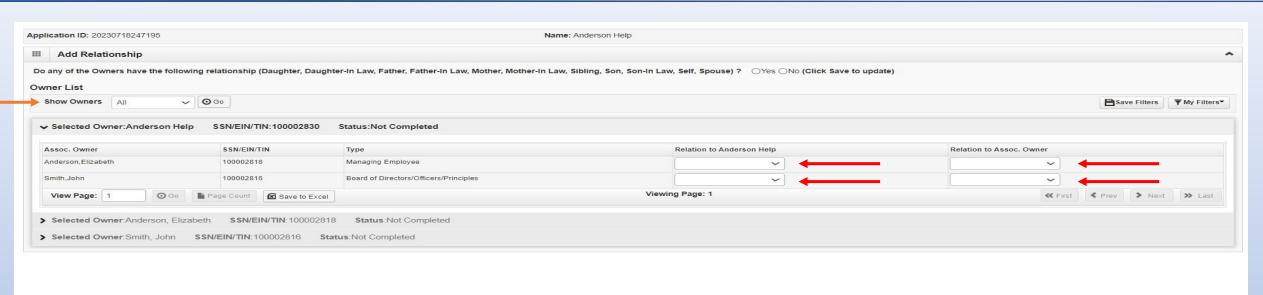

- Answer question regarding listed Owners and relationship.
- If no is selected From the first drop-down list of Owner Name, choose an owner name.
- From the second drop down list of *Relationships*, choose how the chosen owner is related to the listed owner.

**⊗** Close

- Repeat this step until the relationship is set for each owner.
- When completed, click OK to return to the ownership listing.

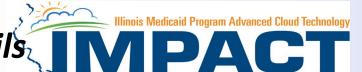

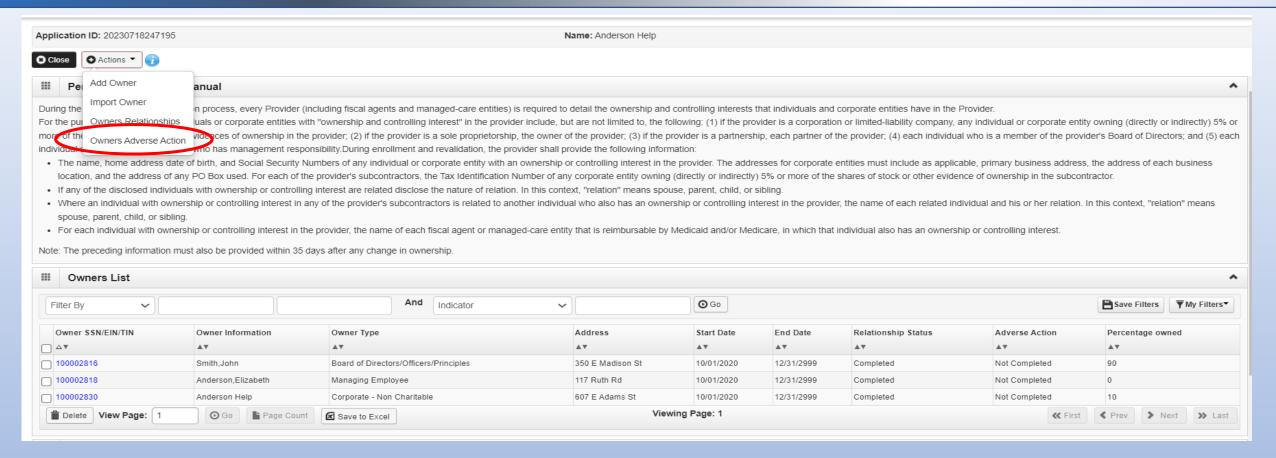

Click on Actions drop down box and select Owner Adverse Action.

# Step 9: Add Provider Controlling Interest/Ownership Details Illinois Medicaid Program Advanced Cloud Technology On the Provider Controlling Interest/Ownership Details

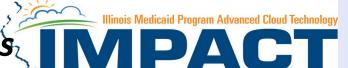

Application ID: 20230718247195 Name: Anderson Help

#### FINAL ADVERSE LEGAL ACTIONS/CONVICTIONS

In compliance with Federal law, as set forth in 42 C.F.R. § 424.502; 42 C.F.R. § 424.519, and 42 C.F.R. § 424.535, and State law, set forth in III. Admin. Code tit. 89 § 140.14 and III. Admin. Code tit. 89, § 140.16, the provider must disclose all final adverse legal actions taken against the provider, any individual who has an ownership or controlling interest in the provider, and any of the provider's suppliers. For the purpose of this section, the term "final adverse legal actions" captures information on final adverse legal actions, includes but is not limited, criminal, convictions, administrative exclusions, administrative revocations, and administrative suspensions. A "final adverse legal action also includes all legal actions, regardless of whether any records were expunged or for which there is an appeal pending.

#### The provider must disclose the following:

If the provider, any individual who has an ownership or controlling interest in the provider, or any of the provider's suppliers, was within the last (10) years preceding enrollment or revalidation or enrollment, convicted of a Federal or State felony offense that CMS has determined to be detrimental to the best interests of the program and its beneficiaries or recipients, identify that offense. Offenses include, but are not limited to: (1) Felony crimes against persons and other similar crimes for which the individual was convicted, including guilty pleas and adjudicated pre-trial diversions; (2) financial crimes, such as extortion, embezzlement, income tax evasion, insurance fraud and other similar crimes for which the individual was convicted, including guilty pleas and adjudicated pre-trial diversions; (3) any felony that placed the Medicaid program or its beneficiaries at immediate risk and (4) any misdemeanor

For the provider, any individual who has an ownership or controlling interest in the provider, or any other provider, any individual who has an ownership or controlling interest in the provider, or any other provider, or any other provider, or any othe or neglect of a patient in connection with the delivery of a health care item or service

For the provider, any individual who has an ownership or controlling interest in the provider's suppliers, each misdemeanor conviction, under Federal or State law, related to theft, fraud, embezzlement, breach of fiduciary duty, or other financial misconduct in connection with the delivery of a health care item or service.

- 1. For the provider, any individual who has an ownership or controlling interest in the provider, and any of the provider's suppliers, each felony or misdemeanor conviction, under Federal or State law, relating to the interference with or obstruction of any investigation into any criminal offense described in 42 C.F.R. § 1001.101 or 42 C.F.R. § 1001.201
- 2. For the provider, any individual who has an ownership or controlling interest in the provider, and any of the provider's suppliers, each felony or misdemeanor conviction, under Federal or State law, relating to the unlawful manufacture, distribution, prescription, or dispensing of a controlled substance.

#### Exclusions, revocations, or Suspensions

- 1. Any revocation or suspension of a license to provide health care by any State licensing authority. This includes the surrender of such a license while a formal disciplinary proceeding was pending before a State licensing authority.
- 2. Any revocation or suspension of accreditation
- 3. Any suspension or exclusion from participation in, or any sanction imposed by, a Federal or State health care program, or any debarment from participation in any Federal Executive Branch procurement or non-procurement program.
- Any current Medicaid payment suspension under any Medicaid enrollment.
- Any Medicaid revocation of any Medicaid provider billing number.

Read the final adverse legal action statements

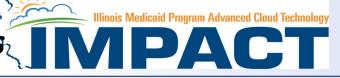

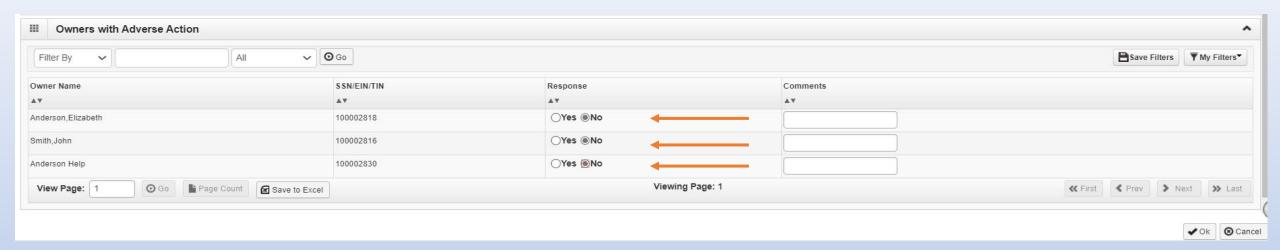

- A Yes or No response is required for each owner listed in the application.
- A comment must be added to any Yes response.
- After responding for each provider listed click on OK.

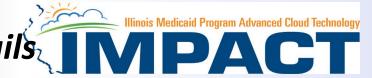

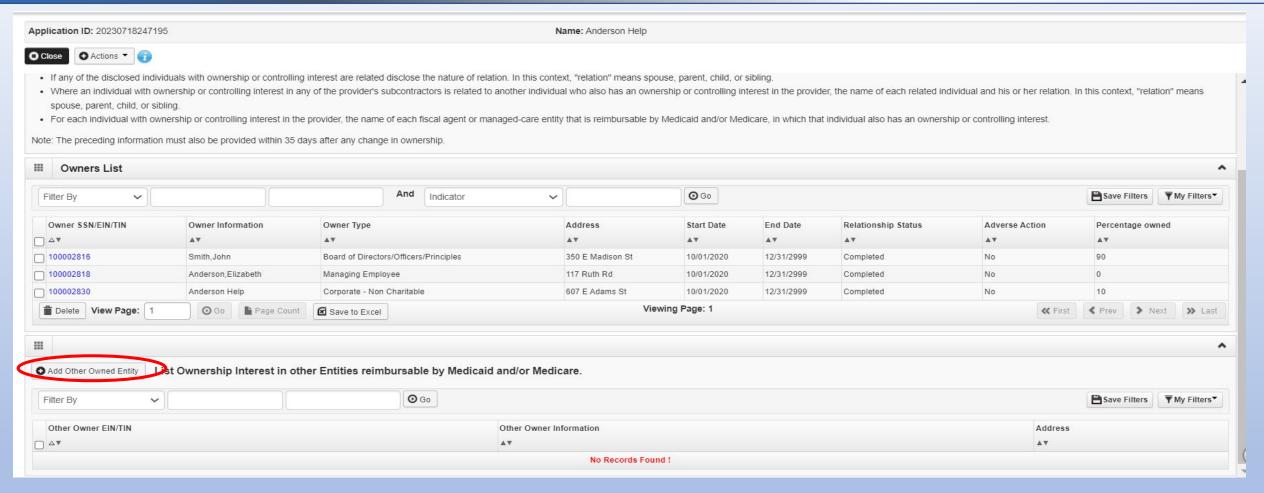

- It is required that ownership of 5% or more in any other Medicaid/Medicare entity be entered.
- To enter Ownership details in another Medicaid/Medicare Entity, click on Add Other Owned Entity.

#### **Business Process Wizard (BPW)**

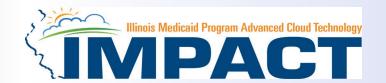

| Application ID: 20230718247195                              | Name: Anderson Help |            |              |                     |                                                                  |
|-------------------------------------------------------------|---------------------|------------|--------------|---------------------|------------------------------------------------------------------|
| <b>○</b> Close                                              |                     |            |              |                     |                                                                  |
| III Enroll Provider - FAO                                   |                     |            |              |                     | ^                                                                |
|                                                             |                     |            | Business Pro | cess Wizard - Provi | der Enrollment (FAO). Click on the Step # under the Step Column. |
| Step                                                        | Required            | Start Date | End Date     | Status              | Step Remark                                                      |
| Step 1: Provider Basic Information                          | Required            | 07/18/2023 | 07/18/2023   | Complete            |                                                                  |
| Step 2: Add Locations                                       | Required            | 07/18/2023 | 07/18/2023   | Complete            |                                                                  |
| Step 3: Add Specialties/Taxonomy                            | Required            | 07/18/2023 | 07/18/2023   | Complete            |                                                                  |
| Step 4: Associate Billing Provider/Other Associations       | Optional            | 07/21/2023 | 07/21/2023   | Complete            |                                                                  |
| Step 5: Add License/Certification/Other                     | Required            | 07/21/2023 | 07/21/2023   | Complete            |                                                                  |
| Step 6: Bed Information                                     | Optional            | 07/21/2023 | 07/21/2023   | Complete            |                                                                  |
| Step 7: Add Mode of Claim Submission/EDI Exchange           | Required            | 07/21/2023 | 07/21/2023   | Complete            |                                                                  |
| Step 8: Associate Billing Agent                             | Optional            | 07/21/2023 | 07/21/2023   | Complete            |                                                                  |
| Step 9: Add Provider Controlling Interest/Ownership Details | Required            | 07/21/2023 | 07/21/2023   | Complete            |                                                                  |
| Step 10: 835/ERA Enrollment Form                            | Optional            |            |              | Incomplete          |                                                                  |
| Step 11: Fee Payment                                        | Optional            |            |              | Complete            |                                                                  |
| Step 12: Upload Documents                                   | Optional            |            |              | Incomplete          | Please upload required documents.                                |
| Step 13: Complete Enrollment Checklist                      | Required            |            |              | Incomplete          |                                                                  |
| Step 14: Submit Enrollment Application for Approval         | Required            |            |              | Incomplete          |                                                                  |

- You have completed Step 9: Add Provider Controlling Interest/Ownership Details. The system will place the current date in the End Date field and will place Complete in the corresponding Status field.
- Click on Step 10: 835/ERA Enrollment Form to continue your application.

#### Step 10: 835/ERA Enrollment Form

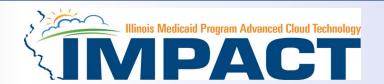

Please complete this section once you have completed the enrollment steps found at <a href="http://www.myhfs.illinois.gov/">http://www.myhfs.illinois.gov/</a> if you wish to participate in 835/ERA, otherwise close this step.

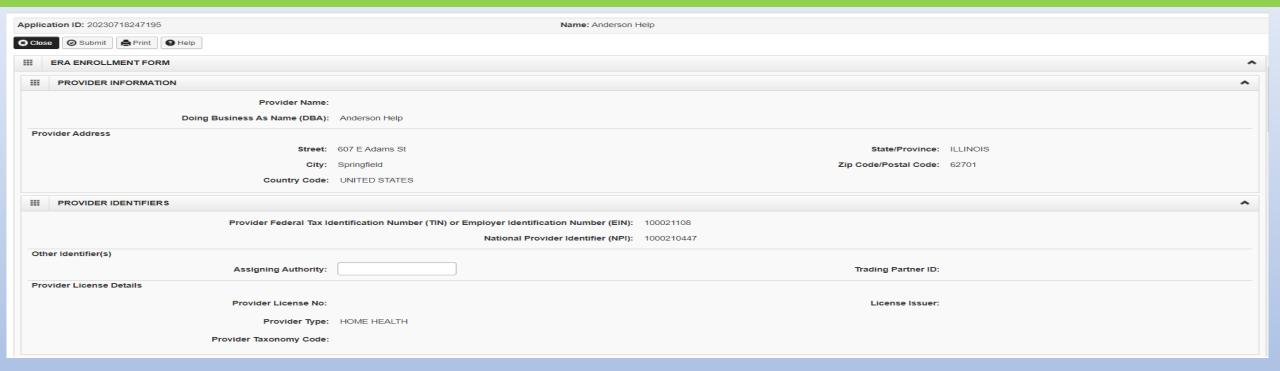

- Verify the generated information and complete information if needed.
- Use the scroll bar to move down the page

#### Step 10: 835/ERA Enrollment Form

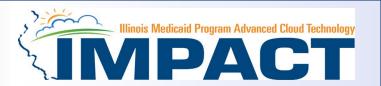

| ***  | SUBMISSION INFORMATION                                                                                                    |
|------|----------------------------------------------------------------------------------------------------|
| Rea  | son for Submission                                                                                                    |
| ОС   | ancel Enrollment  Change Enrollment  New Enrollment  *                                                                                                    |
| Aut  | orized Signature                                                                                                    |
|      | Electronic Signature of Person Submitting Enrollment:                                                                                                    |
|      | uthorization Agreement-By selecting the checkbox above, I hereby agree that I have read and agree to the terms nd conditions stated in the Authorization Agreement below.                     |
| Auti | porization Agreement                                                                                                    |
| By s | gning this request, I am authorizing IL Medicaid to establish an 835/ERA account for the Tax ID listed above and for 835/ERA files to be transmitted electronically to the designated entity. |
|      | Printed Name of Person Submitting Enrollment: Teresa, Anderson                                                                                                    |
|      | Printed Title of Person Submitting Enrollment: andersoh64                                                                                                    |
|      | Submission Date: 07/21/2023                                                                                                    |
|      | Requested ERA Effective Date:                                                                                                    |
|      | (Once approve the next paycycle date.)                                                                                                    |
|      |                                                                                                    |

- Checkbox to authorize the creation of an 835/ERA account then the signature portion will be populated.
- When complete, click Submit then Close.

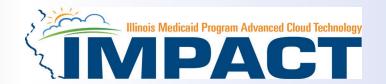

| Application ID: 20230718247195                                                                | Name: Anderson Help |            |            |            |                                   |  |  |  |  |
|-----------------------------------------------------------------------------------------------|---------------------|------------|------------|------------|-----------------------------------|--|--|--|--|
| <b>○</b> Close                                                                                |                     |            |            |            |                                   |  |  |  |  |
| III Enroll Provider - FAO                                                                     |                     |            |            |            | ^                                 |  |  |  |  |
| Business Process Wizard - Provider Enrollment (FAO). Click on the Step # under the Step Colum |                     |            |            |            |                                   |  |  |  |  |
| Step                                                                                          | Required            | Start Date | End Date   | Status     | Step Remark                       |  |  |  |  |
| Step 1: Provider Basic Information                                                            | Required            | 07/18/2023 | 07/18/2023 | Complete   |                                   |  |  |  |  |
| Step 2: Add Locations                                                                         | Required            | 07/18/2023 | 07/18/2023 | Complete   |                                   |  |  |  |  |
| Step 3: Add Specialties/Taxonomy                                                              | Required            | 07/18/2023 | 07/18/2023 | Complete   |                                   |  |  |  |  |
| Step 4: Associate Billing Provider/Other Associations                                         | Optional            | 07/21/2023 | 07/21/2023 | Complete   |                                   |  |  |  |  |
| Step 5: Add License/Certification/Other                                                       | Required            | 07/21/2023 | 07/21/2023 | Complete   |                                   |  |  |  |  |
| Step 6: Bed Information                                                                       | Optional            | 07/21/2023 | 07/21/2023 | Complete   |                                   |  |  |  |  |
| Step 7: Add Mode of Claim Submission/EDI Exchange                                             | Required            | 07/21/2023 | 07/21/2023 | Complete   |                                   |  |  |  |  |
| Step 8: Associate Billing Agent                                                               | Optional            | 07/21/2023 | 07/21/2023 | Complete   |                                   |  |  |  |  |
| Step 9: Add Provider Controlling Interest/Ownership Details                                   | Required            | 07/21/2023 | 07/21/2023 | Complete   |                                   |  |  |  |  |
| Step 10: 835/ERA Enrollment Form                                                              | Optional            | 07/21/2023 | 07/21/2023 | Complete   |                                   |  |  |  |  |
| Step 11: Fee Payment                                                                          | Optional            |            |            | Complete   |                                   |  |  |  |  |
| Step 12: Upload Documents                                                                     | Optional            |            |            | Incomplete | Please upload required documents. |  |  |  |  |
| Step 13: Complete Enrollment Checklist                                                        | Required            |            |            | Incomplete |                                   |  |  |  |  |
| Step 14: Submit Enrollment Application for Approval                                           | Required            |            |            | Incomplete |                                   |  |  |  |  |

- You have completed Step 10: **835/ERA Enrollment Form.** The system will place the current date in the **End Date** field and will place **Complete** in the corresponding **Status** field.
- Click on Step 11: Fee Payment to continue your application.

#### Step 11: Fee Payment

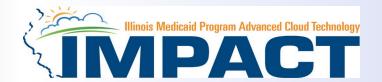

This step is currently not applicable. Fees for High and Moderate risk providers are not being accepted at this time. Close out of this step and move to Step 12 to complete application.

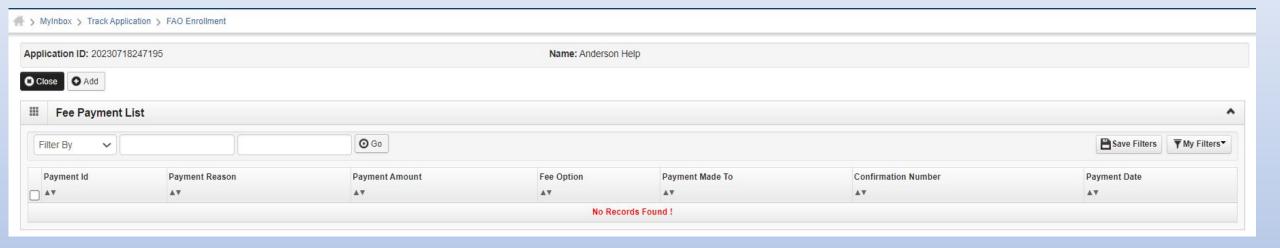

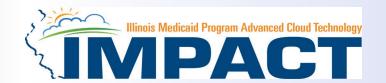

| lication ID: 20230718247195 Name: Anderson Help                                              |          |            |            |            |                                   |  |  |  |  |
|----------------------------------------------------------------------------------------------|----------|------------|------------|------------|-----------------------------------|--|--|--|--|
| <b>○</b> Close                                                                               |          |            |            |            |                                   |  |  |  |  |
| III Enroll Provider - FAO                                                                    |          |            |            |            |                                   |  |  |  |  |
| Business Process Wizard - Provider Enrollment (FAO). Click on the Step # under the Step Colu |          |            |            |            |                                   |  |  |  |  |
| Step                                                                                         | Required | Start Date | End Date   | Status     | Step Remark                       |  |  |  |  |
| Step 1: Provider Basic Information                                                           | Required | 07/18/2023 | 07/18/2023 | Complete   |                                   |  |  |  |  |
| Step 2: Add Locations                                                                        | Required | 07/18/2023 | 07/18/2023 | Complete   |                                   |  |  |  |  |
| Step 3: Add Specialties/Taxonomy                                                             | Required | 07/18/2023 | 07/18/2023 | Complete   |                                   |  |  |  |  |
| Step 4: Associate Billing Provider/Other Associations                                        | Optional | 07/21/2023 | 07/21/2023 | Complete   |                                   |  |  |  |  |
| Step 5: Add License/Certification/Other                                                      | Required | 07/21/2023 | 07/21/2023 | Complete   |                                   |  |  |  |  |
| Step 6: Bed Information                                                                      | Optional | 07/21/2023 | 07/21/2023 | Complete   |                                   |  |  |  |  |
| Step 7: Add Mode of Claim Submission/EDI Exchange                                            | Required | 07/21/2023 | 07/21/2023 | Complete   |                                   |  |  |  |  |
| Step 8: Associate Billing Agent                                                              | Optional | 07/21/2023 | 07/21/2023 | Complete   |                                   |  |  |  |  |
| Step 9: Add Provider Controlling Interest/Ownership Details                                  | Required | 07/21/2023 | 07/21/2023 | Complete   |                                   |  |  |  |  |
| Step 10: 835/ERA Enrollment Form                                                             | Optional | 07/21/2023 | 07/21/2023 | Complete   |                                   |  |  |  |  |
| Step 11: Fee Payment                                                                         | Optional |            |            | Complete   |                                   |  |  |  |  |
| Step 12: Upload Documents                                                                    | Optional |            |            | Incomplete | Please upload required documents. |  |  |  |  |
| Step 13: Complete Enrollment Checklist                                                       | Required |            |            | Incomplete |                                   |  |  |  |  |
| Step 14: Submit Enrollment Application for Approval                                          | Required |            |            | Incomplete |                                   |  |  |  |  |

- You have completed Step 11: Fee Payment. The system will place the current date in the End Date field and will place
  Complete in the corresponding Status field.
- Click on Step 12: Upload Documents to continue your application.

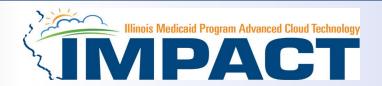

This step is optional except for Transportation, Home Health, and DME provides.

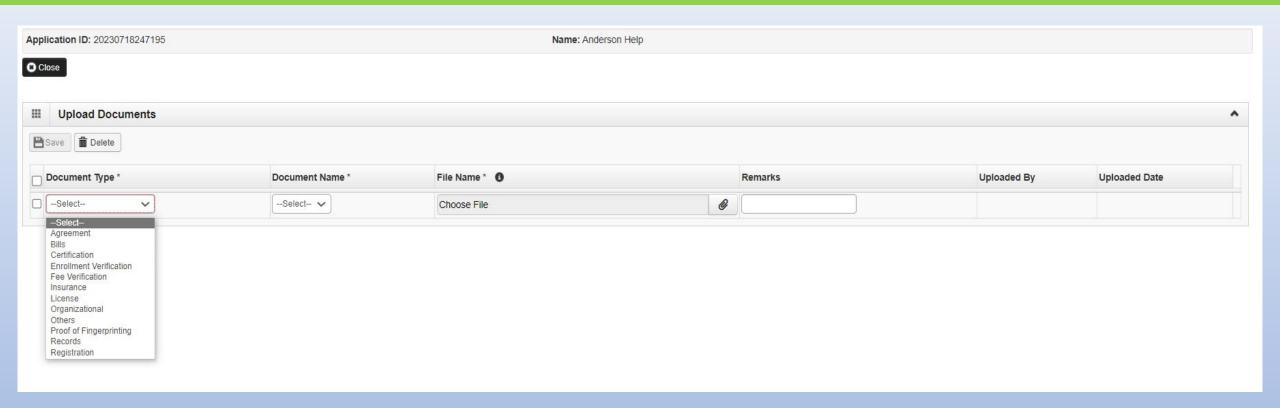

• From dropdown box labeled Document Type select the document being uploaded.

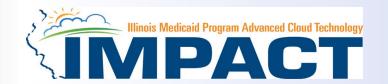

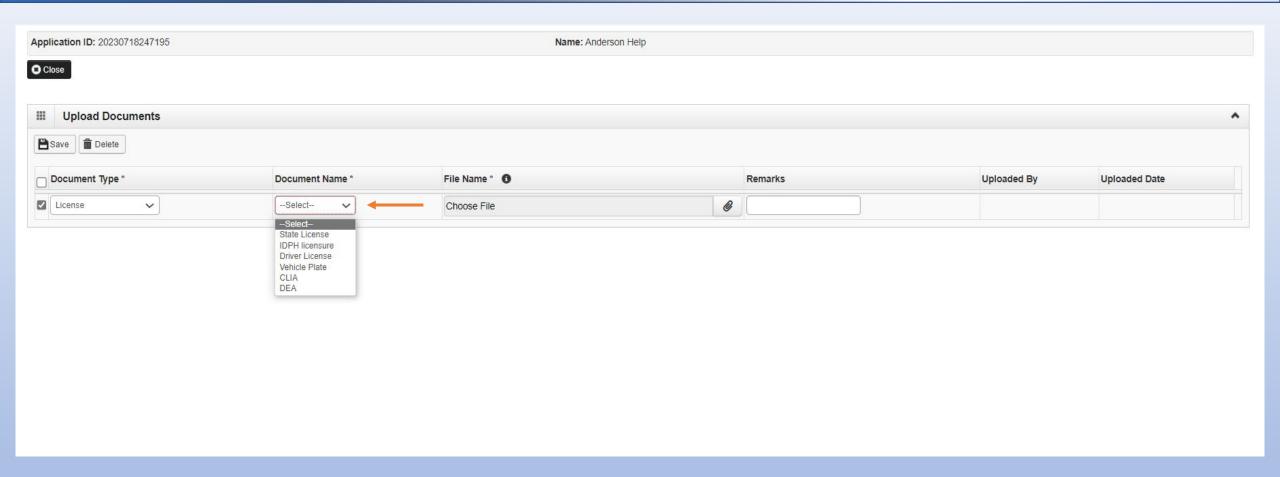

• From Document Name drop down box select the name of the document being uploaded.

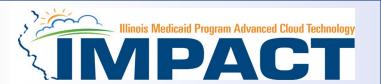

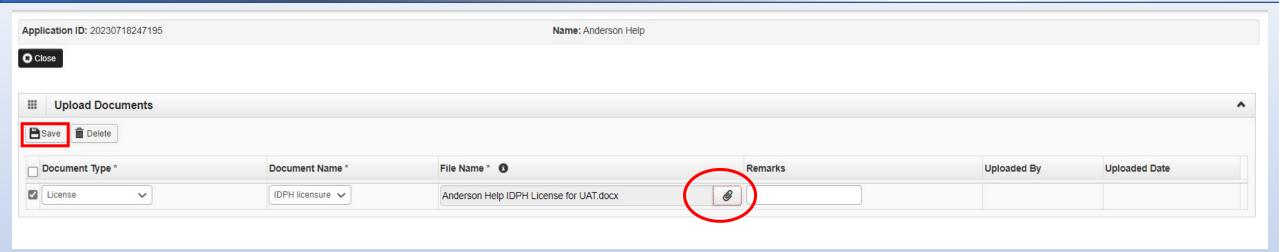

- Click on paperclip icon to search for document being uploaded.
- Once document is found click Save .

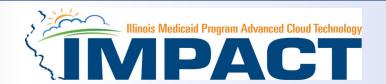

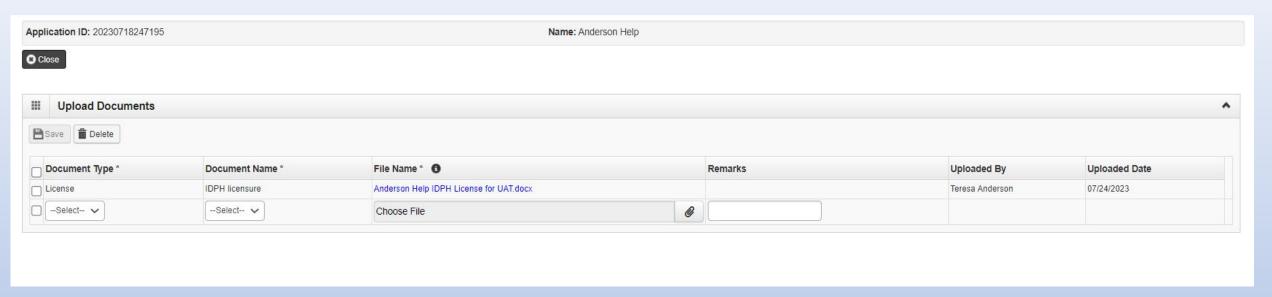

• Repeat the previous steps until all the required documents for the specific provider type have been uploaded.

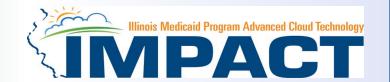

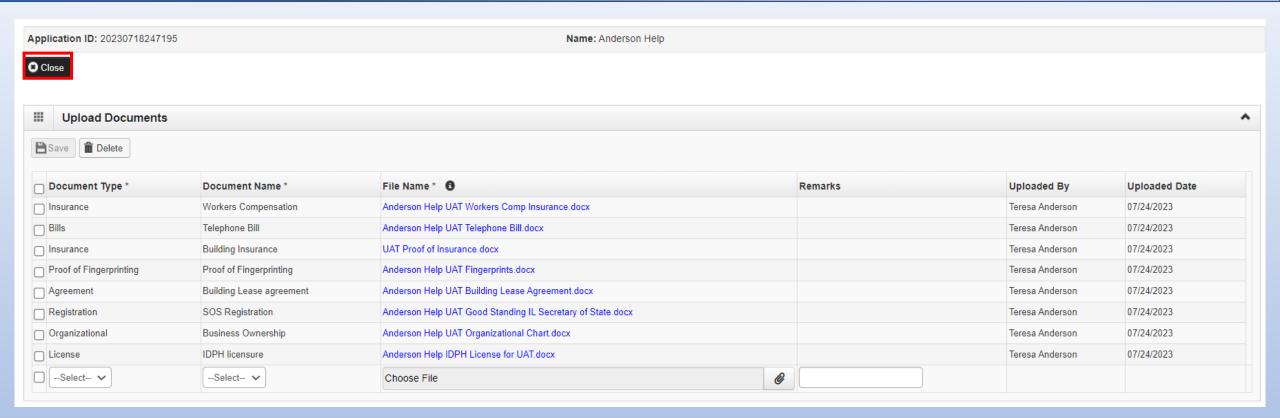

Once all documents have been uploaded click on Close tab.

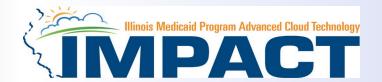

- You have completed Step 12: Upload Documents. The system will place the current date in the End Date field and will place Complete in the corresponding Status field.
- Click on Step 13: Complete Enrollment Checklist to continue your application.

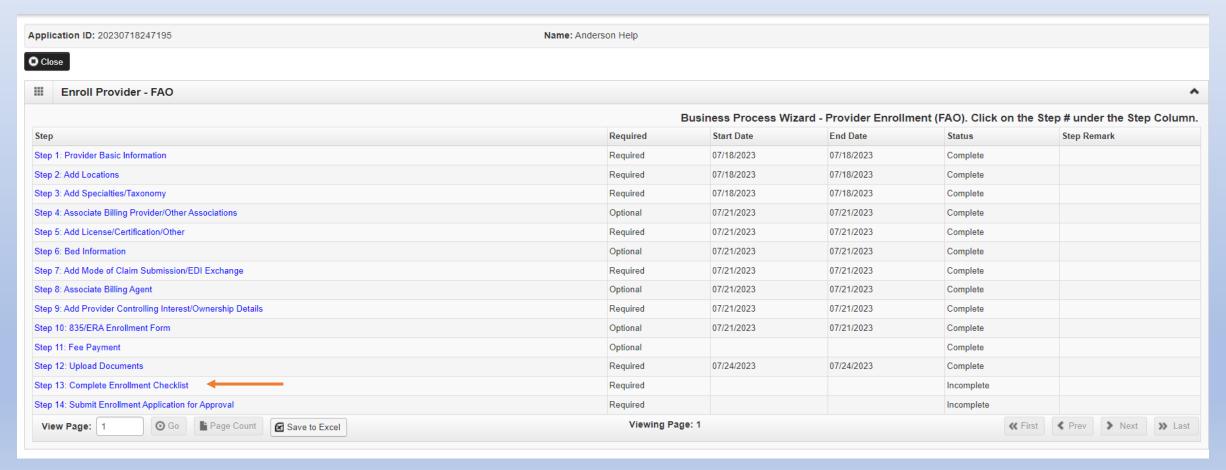

#### Step 13: Complete Enrollment Checklist

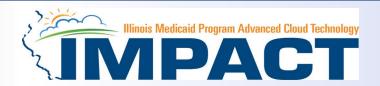

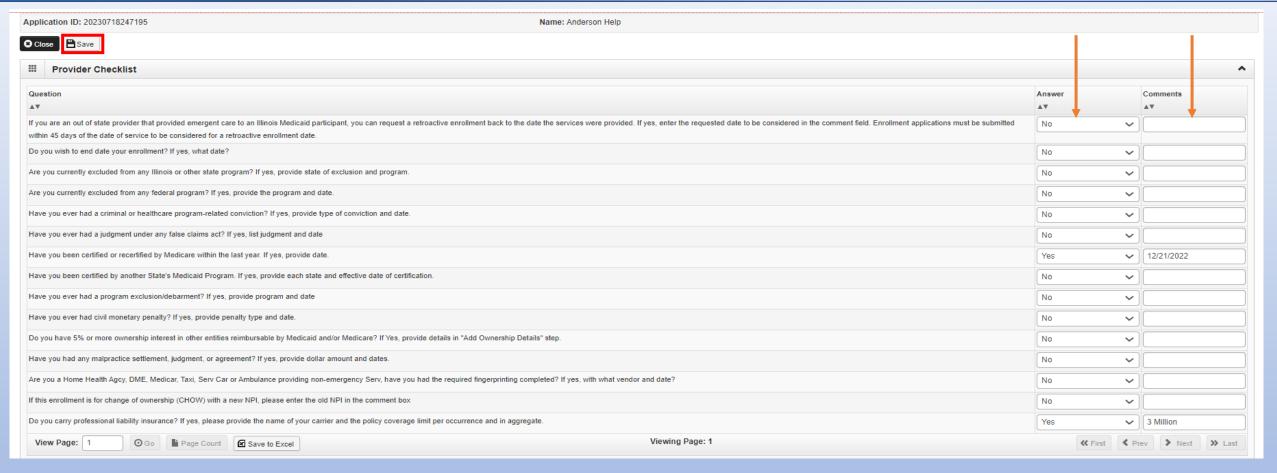

- All questions must be answered either **Yes** or **No** and comments made if directed to do so, if a checklist item does not apply, select **No** as the answer.
- After all the questions have been answered and comments made, click on the **Save** button in the upper left corner followed by clicking on the **Close** button.

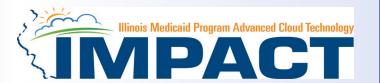

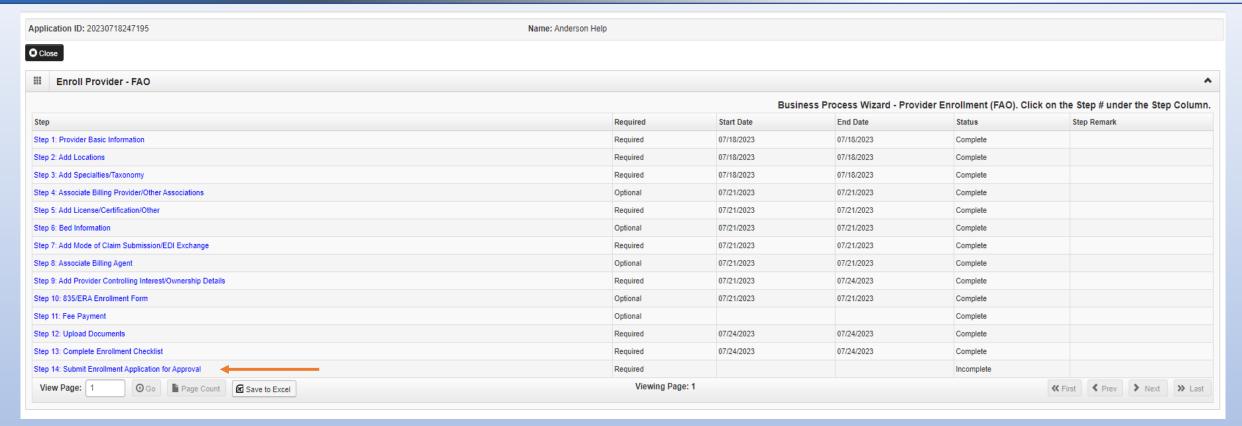

- You have completed Step 13: **Complete Enrollment Checklist.** The system will place the current date in the **End Date** field and will place **Complete** in the corresponding **Status** field.
- Click on Step 14 Submit Enrollment Application for Approval to continue your application.

## Step 14: Submit Enrollment Application for Approval

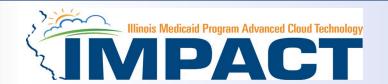

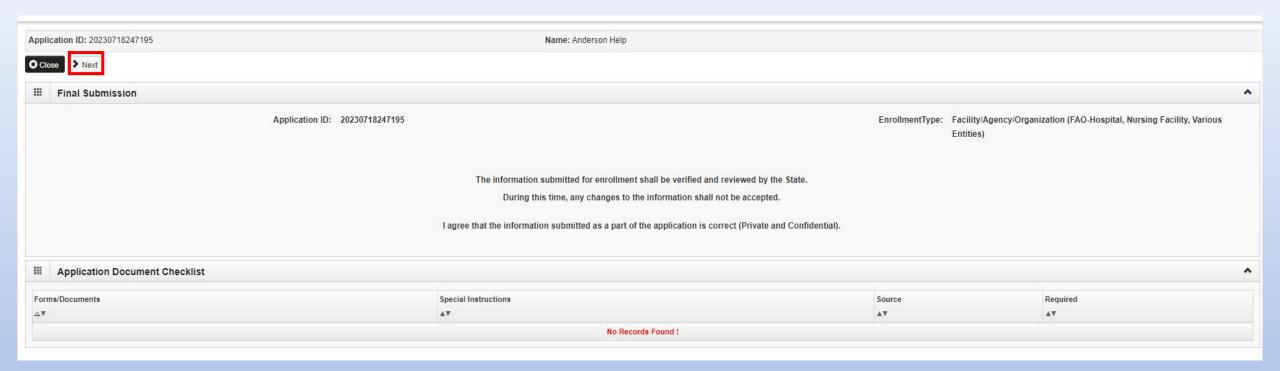

• Click **Next** to confirm that all of the information that you have submitted as a part of the application is accurate.

## Step 14: Submit Enrollment Application for Approval

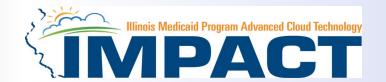

Application ID: 20230718247195 Name: Anderson Help

Submit Application After reading the Terms and Conditions be sure to check the agreement box located at the end of the document.

In applying for enrollment as a provider of goods and services in the Illinois Medical Assistance Program") administered by the Illinois Department of Healthcare and Family Services (hereinafter referred to as Illinois Medical Assistance), the provider applying for enrollment as a provider (hereinafter referred to as "the applicant") represents, agrees, and certifies as follows:

- 1. The undersigned has the legal authority to execute this Agreement on the applicant's behalf.
- 2. The applicant understands that enrollment in the Program does not guarantee participation in Illinois Medical Assistance managed care programs, nor does it replace or negate the contract process between a managed care entity and its providers or subcontractors.
- 3. All information furnished to Illinois Medical Assistance during the application process on any associated form is true, accurate, and complete
- 4. The applicant has disclosed the name and address of each person with an ownership or control interest in the applicant or in any subcontractor in which the applicant has direct or indirect ownership of 5 percent (5%) or more.
- 5. The applicant agrees to submit, within 35 days of the date on a request by the Secretary or the Illinois Medical Assistance, full and complete information about the ownership of any subcontractor with whom the applicant has had business transactions totaling more than \$25,000 during the 12-month period ending on the date of the request; and any significant business transactions between the applicant and any wholly owned supplier, or between the applicant and any subcontractor, during the 5-month period ending on the date of the request
- 6. The applicant will provide proper disclosure of all criminal convictions of any person associated with the applicant's business operations, including but not limited to owners, officers or principals, and persons with management responsibility.
- 7. When billing for any medical goods or services, the applicant will comply with all applicable terms, conditions, policies and procedures contained in the Illinois Medical Assistance Handbooks for Providers of Medical Services, the Illinois Administrative Code, statutes, provider bulletins, and program
- 8. The applicant will comply with the following provisions of federal law, which state the conditions and requirements under which participation in the Program is allowed: 42 CFR 455.104, 42 CFR 455.105, and 42 CFR 431.107.
- 9. Upon request, the applicant will allow authorized state or federal government agents to inspect, copy, or electronically scan any records, financial records, or on behalf of, a Program recipient. These records include, but are not limited to, medical records, financial records, business records and any service contract(s) the applicant has with any billing agent/service or service bureau, billing consultant, or other health care provider.
- 10. The applicant will include a clause in all subcontractor's accounting records and other documents needed to verify the nature and extent of costs and services furnished under the contract.
- 11. The applicant is not currently, and has not been in the past, suspended, terminated, or excluded or barred from the Program by any state or by the U.S. Department of Health and Human Services, or from any state or federal healthcare program.
- The applicant understands that disputed claims, including overpayments, may be adjudicated by Illinois Medical Assistance.
- 13. The applicant shall reimburse Illinois Medical Assistance for all overpayments, and the applicant acknowledges and accepts that the Program uses random sampling, which is a reliable and acceptable method for determining extrapolated overpayments.
- 14. The applicant shall accept all notifications of disputed claims, overpayments, and other administrative actions involving program payments and participation by electronic mail (email) at the address provided to Illinois Medical Assistance in the executed enrollment agreement, or by mail at the physical address of record.
- 15. The applicant agrees not to sell or provide their accounts receivable for the Program recipients to bill collection agencies, similar entities, or any other third party.
- 16. The applicant agrees that they may be required to refund, or have payment recouped by the Illinois Medical Assistance for both the state and federal share of any overpayments, including erroneously claimed payments, payments made for non-compliant claims, payments in excess of the amount allowed, fraudulent claims or claims identified in accordance with the exclusion provisions of 42 CFR 1001.1901(b).
- 17. The applicant shall immediately notify Illinois Medical Assistance in writing of any change in the email address or physical address provided in the executed enrollment agreement.
- 18. Failure to provide Illinois Medical Assistance with changes to the email address or physical address provided in the executed enrollment agreement will constitute waiver of service of Illinois Medical Assistance notifications and documents

Scroll down to read through all the terms and conditions.

#### **Step 14: Submit Enrollment Application for Approval**

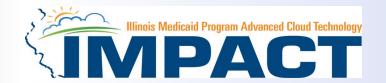

Application ID: 20230718247195 Name: Anderson Help

After reading the Terms and Conditions be sure to check the agreement box located at the end of the document.

- 10. The provider shall provide the Illinois Medical Assistance Program with a minimum of 30 days written notice in the instance that the provider determined a residential treatment service recipient is no longer appropriate to be served at the provider's facility.
- 11. The provider shall make follow-up services available to residential treatment service recipients following discharge from the provider's facility, consistent with the policies outlined in the Handbook for Providers of Residential Treatment Services.
- 12. Upon acceptance of these enrollment terms and conditions, the provider shall notify the Illinois Medical Assistance Program in writing of any legal relationship that exists between the provider and a hospital. The provider shall include a description of the following: how the hospital functions are separate from the residential treatment functions of the provider, how the governance of the residential treatment facility is separate from the hospital, a distinct organization/management separation between the residential treatment and the hospital part of the provider's structure, and how a conflict of interest will not occur between the residential treatment and the hospital parts of the provider's organization. The provider shall notify Illinois Medical Assistance within 30 days of any changes in the provider's legal relationship with a hospital.
- 13. The provider acknowledges it is solely responsible for reporting per diem rate changes, as issued by the Illinois Purchased Care Review Board for residential treatment services to the Department consistent with 89 III. Admin 139.305.
- 14. The provider shall submit claims for authorized residential treatment services to the Department consistent with the established policies and procedures pertaining to the authorized service. The provider shall accept its per diem residential rate as payment in full for services rendered to residential treatment service recipients and shall not seek additional reimbursement from the residential treatment service recipients.
- 15. The provider shall perform background checks on all staff, including, but not limited to a check of the following in the state in which the provider operates: the child abuse and neglect tracking system, the sex offender registry, and a fingerprint check by the State Police and the Federal Bureau of Investigation.
- 16. The provider acknowledges the immediate reporting requirements outlined in the Handbook for Providers of Residential Treatment Services and the applicability of these reporting requirements upon the provider and its staff, including but not limited to the following: 1) significant events, changes in family circumstances, or unusual incidents; 2) suspected child abuse or neglect consistent with the provider's responsibilities as a Mandated Reporter under the Abused and Neglected Child Reporting Act; 3) suspected abuse or neglect consistent with the provider's responsibilities under 59 III. Admin Code 50; and 4) suspected financial fraud and abuse in the Medical Assistance Program or Child Support Enforcement Program.
- 17. The provider shall attend all regional and other required meetings when notified more than 14 days in advance by the Illinois Medical Assistance Program.
- 18. Residential Treatment Service Providers who are enrolled with a Subspecialty of Sub-Acute Psychiatric or Sub-Acute Substance Use Disorder shall also comply with the following:
  - Compliance with 42 CFR 483. Submit a completed HFS Form 2734A to the Department, attesting to the facility's compliance with federal requirements regarding the use of restraint and seclusion in each of the following instances: 1) Upon initial enrollment with Illinois Medical Assistance as a provider; 2) Annually on July 1 of each state fiscal year to be received by the Department by July 15th; and 3) In the event of a change in the facility director;
  - · Notify the Department and the State's designated Protection and Advocacy System of any significant injury, suicide attempt, or death that occurs at the facility, consistent with the requirements established by the Department;
  - · Comply with 42 CFR 440.10 and 42 CFR 441 Subpart D as defined and interpreted by the Department in the administration of the Illinois Medicaid Program; and
  - . Comply with all State Survey activities performed by the Illinois Department of Public Health, or its agent(s).
- 19. Behavioral Health Residential Treatment Service Providers who are enrolled with a Subspecialty of Sub-Acute Substance Use Disorder shall establish licensure and remain in good standing with the Illinois Department of Human Services, Division of Substance Use Prevention and Recovery (DHS-SUPR) as a provider of residential substance use disorder services.

#### Billing Certification

For each paper or electronic claim or invoice I submit for payment, remittance advice and voucher issued, as a condition of my enrollment, I certify and acknowledge that I am familiar with pertinent Healthcare and Family Services policies and procedures as set forth in the Illinois Medical Assistance Program Handbooks, rules and statutes. With that knowledge, I certify that the billing information on claims, invoices, remittances and vouchers, and billing information attached to, or reference in, those documents is true, accurate and complete; I certify that the services as described on the claims, invoices, vouchers or remittance advice were provided; I certify that I will keep and make available such records as are necessary to disclose fully the nature and extent of the services provided; and I certify that I understand payment is made from State and federal funds and any falsification or concealment of the material fact may be cause for prosecution or other appropriate sanctions and legal action.

\_\_\_\_

Esy checking this, I certify that I have read and that I agree and accept all the enrollment terms and conditions in herein that are applicable to me.

- Check the box certifying that you agree to the terms and conditions.
- Then select Submit Application.

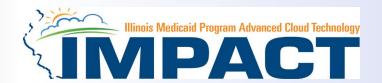

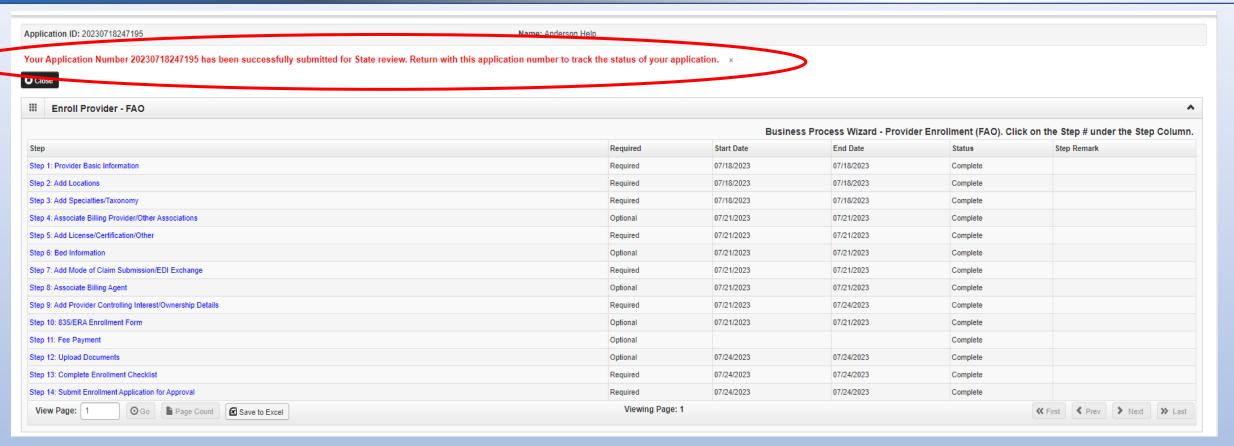

- You have completed Step 14: Submit Enrollment Application for Approval. The system will place the current date in the End Date field and will place Complete in the corresponding Status field.
- The above message will appear advising that the application has been submitted to the state for review. The application number can used to check the status of the application by going through the track application option.

#### Resources

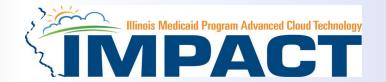

- •For more information regarding IMPACT, please visit <a href="http://www.illinois.gov/hfs/impact/Pages/AboutIMPACT.aspx">http://www.illinois.gov/hfs/impact/Pages/AboutIMPACT.aspx</a>
- Check out the definitions of common terms at <a href="http://www.illinois.gov/hfs/impact/Pages/Glossary.aspx">http://www.illinois.gov/hfs/impact/Pages/Glossary.aspx</a>
- •FAQ's can be found at <a href="http://www.illinois.gov/hfs/impact/Pages/faqs.aspx">http://www.illinois.gov/hfs/impact/Pages/faqs.aspx</a> to help resolve common questions and problems when submitting applications.

General questions regarding IMPACT can be addressed to:

Email: <a href="mailto:IMPACT.Help@Illinois.gov">IMPACT.Help@Illinois.gov</a>

➤ Phone: 1-877-782-5565

Choose option 1 for IMPACT Help